## **D-Link**

HD WIRELESS N PAN & TILT NETWORK CAMERA DCS-5222L

## **QUICK INSTALLATION GUIDE**

КРАТКОЕ РУКОВОДСТВО ПО УСТАНОВКЕ GUÍA DE INSTALACIÓN RÁPIDA GUIA DE INSTALAÇÃO RÁPIDA 快速安裝指南 PETUNJUK PEMASANGAN CEPAT クイックインストールガイド 快速安裝指南

## **CONTENTS OF PACKAGING**

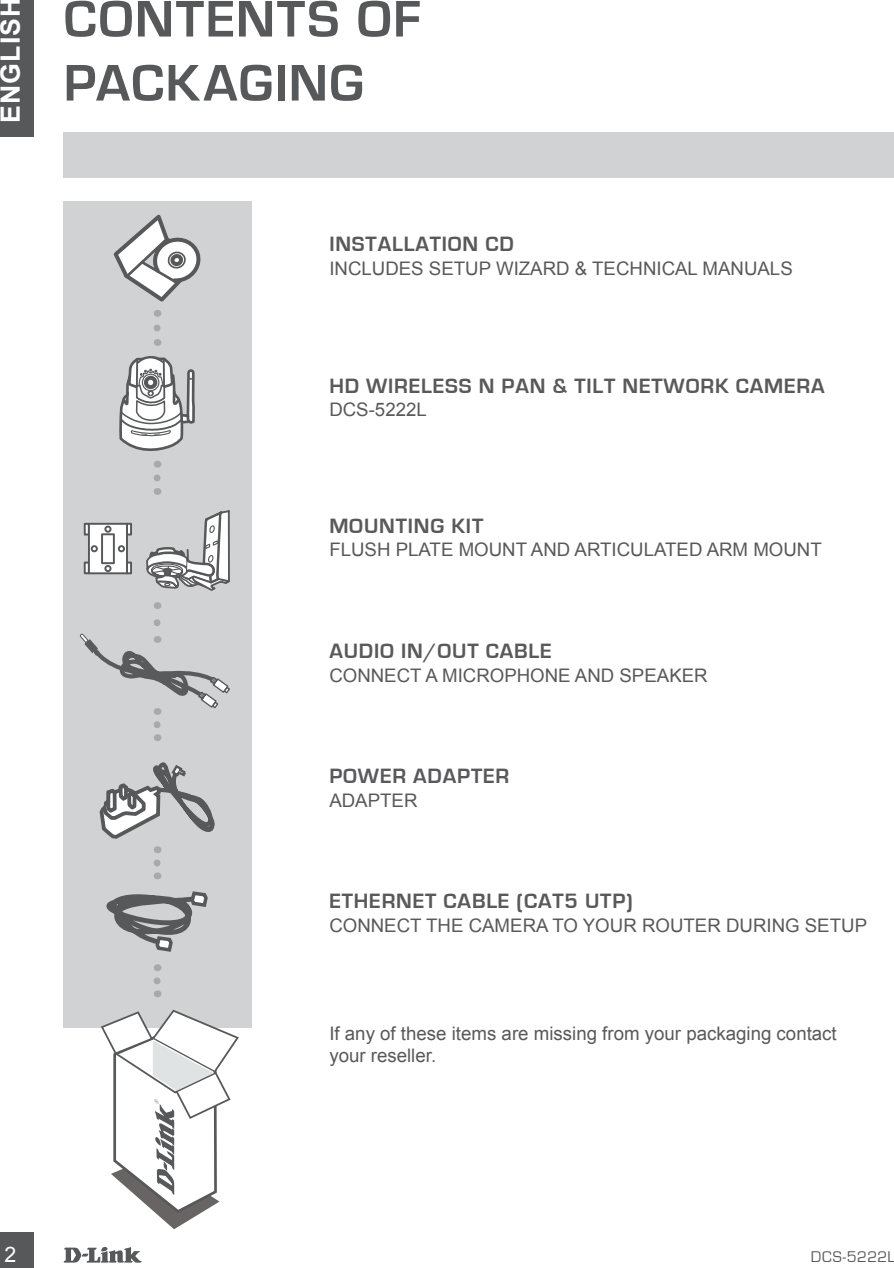

**INSTALLATION CD**  INCLUDES SETUP WIZARD & TECHNICAL MANUALS

**HD WIRELESS N PAN & TILT NETWORK CAMERA** DCS-5222L

**MOUNTING KIT** FLUSH PLATE MOUNT AND ARTICULATED ARM MOUNT

**AUDIO IN/OUT CABLE** CONNECT A MICROPHONE AND SPEAKER

**POWER ADAPTER** ADAPTER

**ETHERNET CABLE (CAT5 UTP)** CONNECT THE CAMERA TO YOUR ROUTER DURING SETUP

If any of these items are missing from your packaging contact your reseller.

## **SYSTEM REQUIREMENTS**

- A router (a D-Link Cloud Router is recommended)
- A broadband Internet connection
- An e-mail account (required to register for mydlink service)
- Computer with:
	- Microsoft Windows® 8/7/Vista/XP, or Mac with OS X 10.6 or higher
	- PC with 1.3 GHz or above and at least 128 MB RAM
	- Internet Explorer 7, Firefox 12, Safari 4, or Chrome 20 or higher version with Java installed and enabled
	- Existing 10/100 Ethernet-based network or 802.11g/n wireless network

## **PRODUCT SETUP**

### ZERO CONFIGURATION SETUP

**SYSTEM REQUIREMENTS**<br>
A broadband interact connection<br>
A broadband interact connection<br>
A broadband interact connection<br>
Computer with the constant (required to registe for mydicine service)<br>
Computer with the computer wi **If you have a D-Link Cloud Router**, you can take advantage of Zero Configuration Setup. This feature automatically configures your camera's settings for you and adds it to your mydlink account automatically. If you do not have a D-Link Cloud Router, you can use the Setup Wizard to install and configure your camera, as described in the following section.

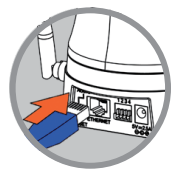

**Step 1:**

Connect the power cable and Ethernet cable to your Cloud Camera.

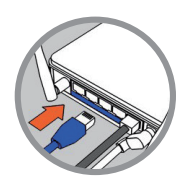

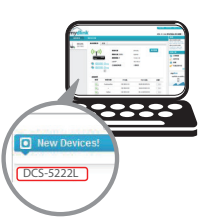

### **Step 2:**

Connect the other end of the Ethernet cable to your D-Link Cloud Router and connect the camera's power adapter to a power outlet.

#### **Step 3:**

From any computer, open a web browser, go to **http://www.mydlink.com** and log in to your account.

Click on the device name when the new device notification appears to add the camera to your account.

If you wish to connect your camera to your router with a wireless connection, you can simply disconnect the Ethernet cable and move the camera to its intended location.

### USING THE SETUP WIZARD - WINDOWS USERS

**If you do not have a D-Link Cloud Router**, you can simply use any Windows computer to go through the Setup Wizard from the CD, which will guide you through the installation process from connecting your hardware to configuring your camera and registering it with your mydlink account.

If you do not have a CD-ROM drive, or the CD is missing, please download the Setup Wizard from **http://www.mydlink.com/support**

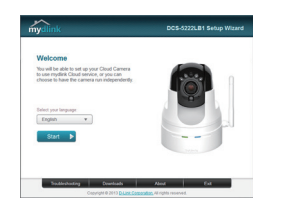

- Insert the Installation CD-ROM into your computer's CD drive, then simply click **Set up your Cloud Camera** to go through the Setup Wizard.
- If the Setup Wizard program does not automatically start on your computer, go to **Start > Run**. In the Run box, type **D:\autorun.exe** (where D: represents the drive letter of your CD-ROM drive) and click **OK**.

## **GETTING STARTED WITH mydlink**

USING THE SETUP WIZARD - WINDOWS USERS<br>
USING the suburbane a D-HoM could Router, you can simply use any Whoch wisconsulter to go through<br>
the Solup Wazard form the CO, which will guide you through the installation process mydlink is a web-based service which allows you to view and control your mydlink-enabled devices through any computer connected to the Internet. If you have cameras linked to your mydlink account, you will be able to see their live views using the mydlink website. Follow the instructions below to access your mydlink account.

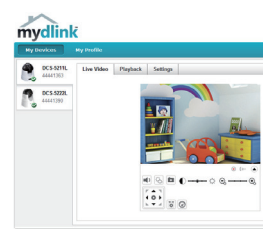

- Open a web browser on any computer connected to the Internet.
- Type **http://www.mydlink.com** in the address bar and press Enter.
- Sign in using your mydlink account.
- From the home screen, you will be able to view all devices which have been linked to your mydlink account.
- Ensure that your browser supports both Java and ActiveX, and that these features have been installed and enabled.
- Windows does not have Java installed by default. You can download the latest version from **http://www.java.com**
- In Mac OS X 10.7.x, Java applets are disabled by default. To enable Java applets, click the **Finder > Applications > Utilities > Java Preferences** and check the **Enable applet plug-in and Web Start applications** option.
- The ActiveX® controls in IE will install automatically if needed. We suggest that you make sure that you have enabled the related options in **Tools > Internet Options > Security > Custom Level**.

## **MOUNTING THE CAMERA**

### USING THE PLATE/FLUSH MOUNT

Please refer to the steps below to assist you with mounting the camera using the plate mount. We suggest that you configure the camera before mounting.

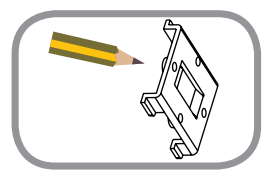

#### **Step 1:**

**MOUNTIMGTHE CAMERA**<br>
USING THE PLATE/FLUSH MOUNT<br>
Please net to the stage is comment to the stage in the plats mount we assign that you configure the camera stage is comment of the camera stage is comment to provide the c Place the mounting base where you want to position the camera and use a pencil to mark the holes. Ensure the mounting base is oriented correctly and ensure there is adequate space for the camera to be mounted and necessary cables to be routed.

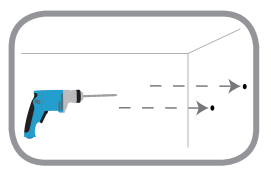

#### **Step 2:**

Depending on the material of the wall or ceiling, use proper tools to drill four holes for screws where you marked. If the wall or ceiling is made out of concrete, drill the holes first and insert the plastic anchors.

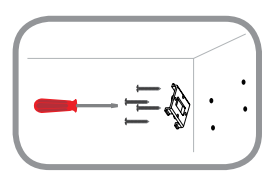

#### **Step 3:**

Place the mounting base over the plastic anchors and screw the mounting base on to the wall. Lightly pull ont the base to make sure that it is a firm fix.

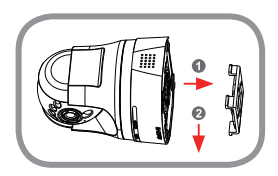

#### **Step 4:**

Orient the camera mounting base guides over the mounting base and firmly slide the camera into position until it audibly clicks into place.

## **MOUNTING THE CAMERA**

### USING THE ARTICULATED ARM MOUNT

Please refer to the steps below to assist you with mounting the camera using the arm mount. We suggest that you configure the camera before mounting.

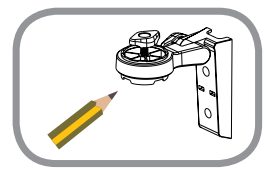

#### **Step 1:**

**EXERCISE THE CAMERA<br>
USING THE ARTICULATED ARM MOUNT<br>
USING THE ARTICULATED ARM MOUNT<br>
USING THE ARTICULATED ARM MOUNT<br>
USING THE ARTICULATED ARM MOUNT<br>
USING the street is the case before mounting.<br>
Since the case with** Place the arm mount where you want to position the camera and use a pencil to mark the holes. Ensure the arm mount is oriented correctly with adequate space for the camera to be mounted and necessary cables to be routed. The articulated arm mount can be arranged in several positions. **NOTE:** The camera can be mounted to either side of the camera shoe.

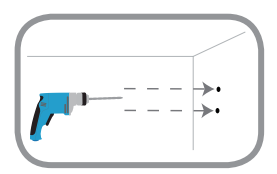

#### **Step 2:**

Depending on the material of the wall or ceiling, use proper tools to drill two holes for screws where you marked. If the wall or ceiling is made out of concrete, drill the holes first and insert the plastic anchors.

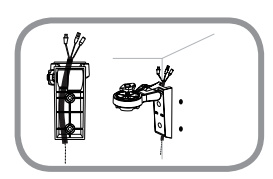

#### **Step 3:**

Route any required cabling in the cable channel of the arm mount, and place the arm mount over the plastic anchors.

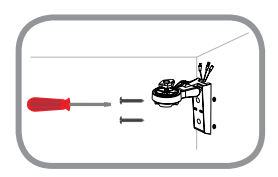

#### **Step 4:**

Screw the arm mount on to the wall. Lightly pull on the mount to make sure that it is a firm fix.

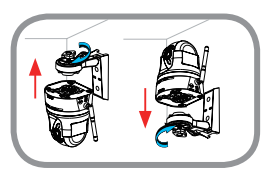

#### **Step 5:**

Align the camera base mounting guides with the camera shoe and threaded bolt on the arm mount. Tighten the bolt to secure the camera into position.

## **TROUBLESHOOTING**

### SETUP AND CONFIGURATION PROBLEMS

#### **1. HOW DO I CONNECT MY CAMERA USING WPS?**

We recommend that you use either the Zero Configuration or Setup Wizard method described earlier in this guide as they will automatically configure your camera for your wireless network.

If you wish to use WPS to connect your camera, follow these steps:

- Press and hold the WPS button on the back of the camera for 5 seconds. The blue WPS status LED will blink.
- TROUBLESHOOTING<br>
SETUP AND CONFIGURATION PROBLEMS<br>
1. How con converter w zoustra using with a context with the method described earlier<br>
the magnitude and they will advantage of proparation or Setup Wizard method describe • Press the WPS button on your wireless router or access point within 60 seconds. On some routers, you may need to log into the web interface and then click an onscreen button to activate the WPS feature. If you are not sure where the WPS button is on your router or access point, please refer to your router's user manual.

#### **2. HOW DO I CONNECT AN EXTERNAL MICROPHONE AND SPEAKER?**

You can connect an external microphone and/or speaker using the audio cable provided.

- Connect your microphone to the pink connector (audio in) and connect your speaker to the green connector (audio out).
- Connect the 3.5 mm male connector to the audio jack on the rear of the DCS-5222L.

### TECHNICAL SUPPORT

You can find software updates and user documentation on the D-Link website.

### **Tech Support for customers in**

#### **Australia:**

Tel: 1300-766-868 24/7 Technical Support Web: http://www.dlink.com.au E-mail: support@dlink.com.au

#### **India:**

Tel: +91-832-2856000 Toll Free 1800-233-0000 Web: www.dlink.co.in E-Mail: helpdesk@dlink.co.in

#### **Singapore, Thailand, Indonesia, Malaysia, Philippines, Vietnam:**

Singapore - www.dlink.com.sg Thailand - www.dlink.co.th Indonesia - www.dlink.co.id Malaysia - www.dlink.com.my Philippines - www.dlink.com.ph Vietnam - www.dlink.com.vn

#### **Korea:**

Tel : +82-2-2028-1810 Monday to Friday 9:00am to 6:00pm Web : http://d-link.co.kr E-mail : g2b@d-link.co.kr

#### **New Zealand:**

Tel: 0800-900-900 24/7 Technical Support Web: http://www.dlink.co.nz E-mail: support@dlink.co.nz

#### **South Africa and Sub Sahara Region:**

Tel: +27 12 661 2025 08600 DLINK (for South Africa only) Monday to Friday 8:30am to 9:00pm South Africa Time Web: http://www.d-link.co.za E-mail: support@d-link.co.za

### **D-Link Middle East - Dubai, U.A.E.**

Plot No. S31102, Jebel Ali Free Zone South, P.O.Box 18224, Dubai, U.A.E. Tel: +971-4-8809022 Fax: +971-4-8809066 / 8809069 Technical Support: +971-4-8809033 General Inquiries: info.me@dlinkmea.com Tech Support: support.me@dlinkmea.com

#### **Egypt**

1, Makram Ebeid Street - City Lights Building Nasrcity - Cairo, Egypt Floor 6, office C2 Tel.: +2 02 26718375 - +2 02 26717280 Technical Support: +2 02 26738470 General Inquiries: info.eg@dlinkmea.com Tech Support: support.eg@dlinkmea.com

### **Kingdom of Saudi Arabia**

Office # 84 , Al Khaleej Building ( Mujamathu Al-Khaleej) Opp. King Fahd Road, Olaya Riyadh - Saudi Arabia Tel: +966 1121 70008 Technical Support: +966 1121 70009 General Inquiries: info.sa@ dlinkmea.com Tech Support: support.sa@ dlinkmea.com

#### **Pakistan**

Islamabad Office: 61-A, Jinnah Avenue, Blue Area, Suite # 11, EBC, Saudi Pak Tower, Islamabad - Pakistan Tel.: +92-51-2800397, 2800398 Fax: +92-51-2800399

TECHNICAL SUPPORT<br>
Technical support for customers and user documentation on the D-Link website.<br>
Technical space for customers in<br>
Australia:<br>
Technical support for customers in<br>
Australia:<br>
Star Technical support for c Karachi Office: D-147/1, KDA Scheme # 1, Opposite Mudassir Park, Karsaz Road, Karachi – Pakistan Phone: +92-21-34548158, 34326649 Fax: +92-21-4375727 Technical Support: +92-21-34548310, 34305069 General Inquiries: info.pk@dlinkmea.com Tech Support: support.pk@dlinkmea.com

#### **Iran**

TECHNICAL SUPPORT<br>
IDENT<br>
USE 5th Floor No. 20, 17th Alley , Bokharest<br>
S. A. Agentine Sq.<br>
1984.6.59 the Support Estation of the Support Estate of the Support Estate Transmission<br>
The Support Estate of the Support Estate Unit 5, 5th Floor, No. 20, 17th Alley , Bokharest St. , Argentine Sq. , Tehran IRAN Postal Code : 1513833817 Tel: +98-21-88880918,19 +98-21-88706653,54 General Inquiries: info.ir@dlinkmea.com Tech Support: support.ir@dlinkmea.com

#### **Morocco**

M<sub>I</sub>TC Route de Nouaceur angle RS et CT 1029 Bureau N° 312 ET 337 Casablanca , Maroc Phone : +212 663 72 73 24 Email: support.na@dlinkmea.com

#### **Lebanon RMA center**

Dbayeh/Lebanon PO Box:901589 Tel: +961 4 54 49 71 Ext:14 Fax: +961 4 54 49 71 Ext:12 Email: taoun@dlinkmea.com

#### **Bahrain**

Technical Support: +973 1 3332904

#### **Kuwait:**

Technical Support: + 965 22453939 / +965 22453949

### **Türkiye Merkez İrtibat Ofisi**

Ayazağa Maslak yolu Erdebil Cevahir İş Merkezi No: 5/A Ayazağa / Maslak İstanbul Tel: +90 212 2895659 Ücretsiz Müşteri Destek Hattı: 0 800 211 00 65 Web:www.dlink.com.tr Teknik Destek: support.tr@dlink.com.tr

073-796-2797

## **КОМПЛЕКТ ПОСТАВКИ**

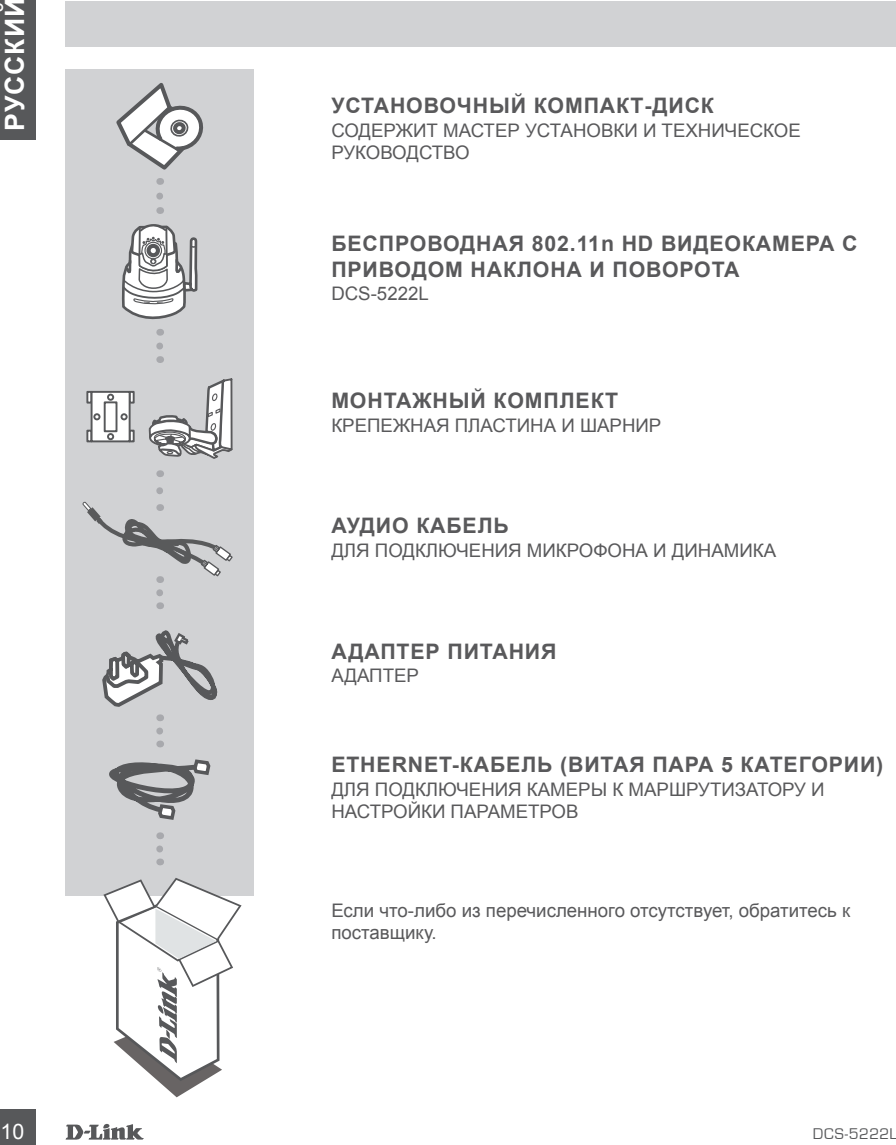

### **УСТАНОВОЧНЫЙ КОМПАКТ-ДИСК**

СОДЕРЖИТ МАСТЕР УСТАНОВКИ И ТЕХНИЧЕСКОЕ РУКОВОДСТВО

#### **БЕСПРОВОДНАЯ 802.11n HD ВИДЕОКАМЕРА С ПРИВОДОМ НАКЛОНА И ПОВОРОТА**  DCS-5222L

**МОНТАЖНЫЙ КОМПЛЕКТ** КРЕПЕЖНАЯ ПЛАСТИНА И ШАРНИР

**АУДИО КАБЕЛЬ** ДЛЯ ПОДКЛЮЧЕНИЯ МИКРОФОНА И ДИНАМИКА

**АДАПТЕР ПИТАНИЯ** АДАПТЕР

**ETHERNET-КАБЕЛЬ (ВИТАЯ ПАРА 5 КАТЕГОРИИ)** ДЛЯ ПОДКЛЮЧЕНИЯ КАМЕРЫ К МАРШРУТИЗАТОРУ И НАСТРОЙКИ ПАРАМЕТРОВ

Если что-либо из перечисленного отсутствует, обратитесь к поставщику.

## **СИСТЕМНЫЕ ТРЕБОВАНИЯ**

- Маршрутизатор (рекомендуется Cloud маршрутизатор D-Link)
- Широкополосное подключение к Интернет
- Учетная запись e-mail (требуется для регистрации на портале mydlink)
- Компьютер:
	- Microsoft Windows® 8/7/Vista/XP, или Mac с OS X 10.6 или выше
	- ПК с частотой процессора 1,3 ГГц или выше и по крайней мере 128 МБ RAM
	- Internet Explorer 7, Firefox 12, Safari 4, или Chrome 20 или выше с установленными и включенными элементами Java
	- Существующая сеть на базе Ethernet 10/100 или беспроводная сеть 802.11g/n

## **УСТАНОВКА**

## МЕХАНИЗМ ZERO CONFIGURATION

- Napus/providing (person-experience obtain a studies) research in the specific transform is a new studies of stationary and the specific transform is a new studies of the specific transform in the specific transform is a **Если у Вас есть Cloud маршрутизатор D-Link**, можно воспользоваться механизмом Zero Configuration. Эта функция автоматически настраивает параметры камеры и добавляет ее к Вашей учетной записи mydlink. Если Cloud маршрутизатор D-Link отсутствует, можно использовать Мастер установки для настройки камеры (см. следующий раздел).

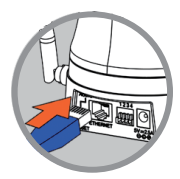

**Шаг 1:**

Подключите кабель питания и Ethernet-кабель к Cloud камере.

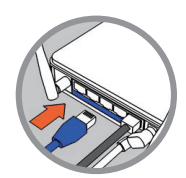

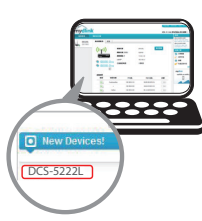

**Шаг 2:** Подключите Ethernet-кабель к Cloud маршрутизатору D-Link, а адаптер питания камеры – к розетке.

#### **Шаг 3:**

Откройте Web-браузер на любом компьютере, перейдите на Web-сайт **http://www.mydlink.com** и авторизуйтесь под учетной записью mydlink.

Выберите устройство, когда появится сообщение об обнаружении нового устройства, чтобы добавить камеру к учетной записи mydlink.

Если необходимо подключить камеру к маршрутизатору беспроводным способом, можно просто отключить Ethernet-кабель и переместить камеру в нужное место.

## ПРИ ИСПОЛЬЗОВАНИИ МАСТЕРА УСТАНОВКИ – ДЛЯ ПОЛЬЗОВАТЕЛЕЙ WINDOWS

**Если Cloud маршрутизатор D-Link отсутствует,** можно просто использовать любой компьютер с Windows для того, чтобы выполнить с помощью Мастера установки, находящегося на компакт-диске, процесс установки и регистрации на портале mydlink.

Если у Вас нет дисковода CD-ROM, или компакт-диск отсутствует, пожалуйста, загрузите Мастер установки с **http://www.mydlink.com/support**

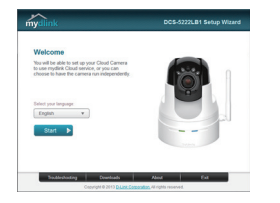

- Вставьте установочный компакт-диск в дисковод CD-ROM, затем нажмите **Set up your Cloud Camera** (Установить Cloud камеру) для запуска Мастера установки.
- Если Мастер установки не запускается на компьютере автоматически, нажмите **Start > Run** (Пуск > Выполнить). В поле ввода команды введите **D:\autorun.exe** (где D: - имя дисковода CD-ROM) и нажмите **OK**.

# **НАЧАЛО РАБОТЫ С mydlink**

mydlink – это сервис, который позволяет наблюдать и управлять устройствами с поддержкой mydlink с любого компьютера, подключенного к Интернет. Если Ваши камеры привязаны к учетной записи mydlink, Вы сможете просматривать видеотрансляции с этих камер, используя Web-сайт mydlink. Следуйте нижеуказанным инструкциям, чтобы получить доступ к учетной записи mydlink.

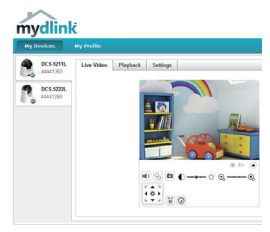

- Откройте Web-браузер на любом компьютере, подключенном к Интернет.
- Введите в адресной строке **http://www.mydlink.com** и нажмите Enter.
- Авторизуйтесь под учетной записью mydlink.
- Вы можете видеть все устройства, которые были привязаны к учетной записи mydlink, в главном окне.
- Убедитесь, что браузер поддерживает как Java, так и ActiveX плагины, и эти элементы были установлены и включены.
- По умолчанию Java плагин не установлен в ОС Windows. Последнюю версию можно загрузить с **http://www.java.com**
- **EXAMIND TO CONTROL INTERNATIONAL CONCURRENT CONCURRENT INTERNATIONAL CONTROL INTERNATIONAL CONTROL INTERNATIONAL CONTROL INTERNATIONAL CONTROL INTERNATIONAL CONTROL INTERNATIONAL CONTROL INTERNATIONAL CONTROL INTERNATION** • В Mac OS X 10.7.x, Java-апплеты выключены по умолчанию. Чтобы включить Java-апплеты, нажмите **Finder > Applications > Utilities > Java Preferences** (Finder > Приложения > Утилиты > Характеристики Java) и отметьте флажком опцию **Enable applet plug-in and Web Start applications**  (Активировать апплет и приложения Web Start).
	- Элементы управления ActiveX® в IE будут установлены автоматически, если это потребуется. Рекомендуется убедиться, что были включены соответствующие опции в **Tools > Internet Options > Security > Custom Level** (Сервис > Свойства обозревателя > Безопасность > Другой…).

# **МОНТАЖ КАМЕРЫ**

## ПРИ ИСПОЛЬЗОВАНИИ КРЕПЕЖНОЙ ПЛАСТИНЫ

Пожалуйста, обратитесь к нижеописанным шагам, которые помогут монтировать камеру при использовании крепежной пластины. Рекомендуется выполнить настройку камеры до ее монтажа.

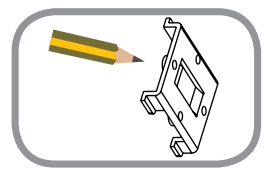

#### **Шаг 1:**

Document of the control and the control and the control and the control and the control and the control and the control and the control and the control and the control and the control and the control and the control and Поместите крепежную пластину на то место, где планируется установить камеру, и разметьте карандашом отверстия для монтажа. Убедитесь в том, что пластина располагается надлежащим образом, а также в том, что для монтажа камеры и прокладки необходимых кабелей достаточно пространства.

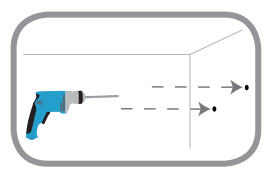

#### **Шаг 2:**

В зависимости от материала, из которого сделана стена или потолок, используйте подходящие инструменты, чтобы просверлить четыре отверстия для винтов, которые были отмечены. Если стена или потолок сделаны из бетона, сначала просверлите отверстия и вставьте пластмассовые анкеры.

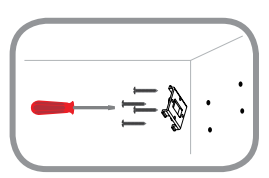

#### **Шаг 3:**

Поместите крепежную пластину в месте установки и прикрутите ее к стене. Слегка потяните пластину на себя, чтобы убедиться в том, что она надежно закреплена.

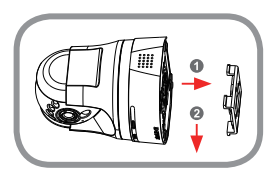

#### **Шаг 4:**

Расположите пазы основания камеры поверх крепежной пластины и закрепите камеру на пластине (при надежной фиксации должен раздастся щелчок).

# **МОНТАЖ КАМЕРЫ**

## ПРИ ИСПОЛЬЗОВАНИИ ШАРНИРА

Пожалуйста, обратитесь к нижеописанным шагам, которые помогут монтировать камеру при использовании шарнира. Рекомендуется выполнить настройку камеры до ее монтажа.

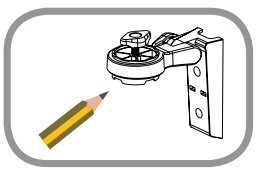

#### **Шаг 1:**

Hostnyinen, of prior term is a material country model in power in control and the stress of the stress of the stress of the stress of the stress of the stress of the stress of the stress of the stress of the stress of the Поместите шарнир на то место, где планируется установить камеру, и разметьте карандашом отверстия для монтажа. Убедитесь в том, что шарнир располагается надлежащим образом, а также в том, что для монтажа камеры и прокладки необходимых кабелей достаточно пространства. Шарнир может быть размещен в нескольких положениях. **ПРИМЕЧАНИЕ:** Камеру можно монтировать с обеих сторон опоры для камеры.

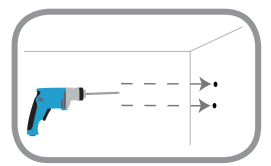

#### **Шаг 2:**

В зависимости от материала, из которого сделана стена или потолок, используйте подходящие инструменты, чтобы просверлить два отверстия для винтов в размеченном месте. Если стена или потолок сделаны из бетона, сначала просверлите отверстия и вставьте пластмассовые анкеры.

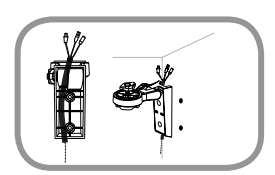

#### **Шаг 3:**

Поместите необходимые кабели в кабельный желоб шарнира, а шарнир - на пластмассовые анкеры.

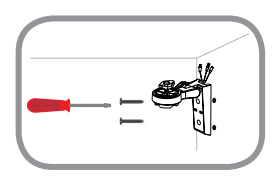

#### **Шаг 4:**

Прикрутите шарнир к стене. Слегка потяните шарнир на себя, чтобы убедиться в том, что он надежно закреплен.

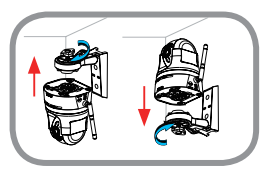

#### **Шаг 5:**

Присоедините основание камеры пазами к опоре для камеры и болту с резьбой на шарнире. Затяните болт для фиксации камеры.

## **ПОИСК И УСТРАНЕНИЕ НЕИСПРАВНОСТЕЙ**

## ПРОБЛЕМЫ УСТАНОВКИ И НАСТРОЙКИ

#### **1. КАК ПОДКЛЮЧИТЬ КАМЕРУ, ИСПОЛЬЗУЯ WPS?**

Рекомендуется воспользоваться технологией Zero Configuration или Мастером установки, описанными ранее в данном руководстве, которые автоматически настроят камеру для работы в беспроводной сети.

Если Вы хотите использовать WPS для подключения камеры, выполните следующие шаги:

- Нажмите и удерживайте кнопку WPS на задней панели камеры в течение 5 секунд. Индикатор состояния WPS будет мигать синим цветом.
- ПРОБЛЕМЫ УСТАНОВКИ И НАСТРОЙКИ<br>
1. КАК подклечение состоянальное и телевизмование и телевизмов, что под в состоянально и состоянально на состоянальное и подклечение с подклечения распользовать постояна на состоянальное д • Нажмите кнопкуWPS на беспроводном маршрутизаторе или точке доступа access в течение 60 секунд. На некоторых маршрутизаторах, возможно, потребуется войти в Web-интерфейс и затем нажать в нем кнопку для включения функции WPS. Если расположение кнопки WPS на маршрутизаторе или точке доступа неизвестно, пожалуйста, обратитесь к руководству пользователя маршрутизатора.

### **2. КАК ПОДКЛЮЧИТЬ ВНЕШНИЙ МИКРОФОН И ДИНАМИК?**

Используя входящий в комплект поставки аудио кабель, можно подключить внешний микрофон и/или динамик.

- Подключите микрофон к розовому разъему (аудио-вход), а динамик к зеленому разъему (аудио-выход).
- Подключите разъем типа "папа" 3.5 мм к разъему "аудио" на задней панели DCS-5222L.

## ТЕХНИЧЕСКИЕ ХАРАКТЕРИСТИКИ

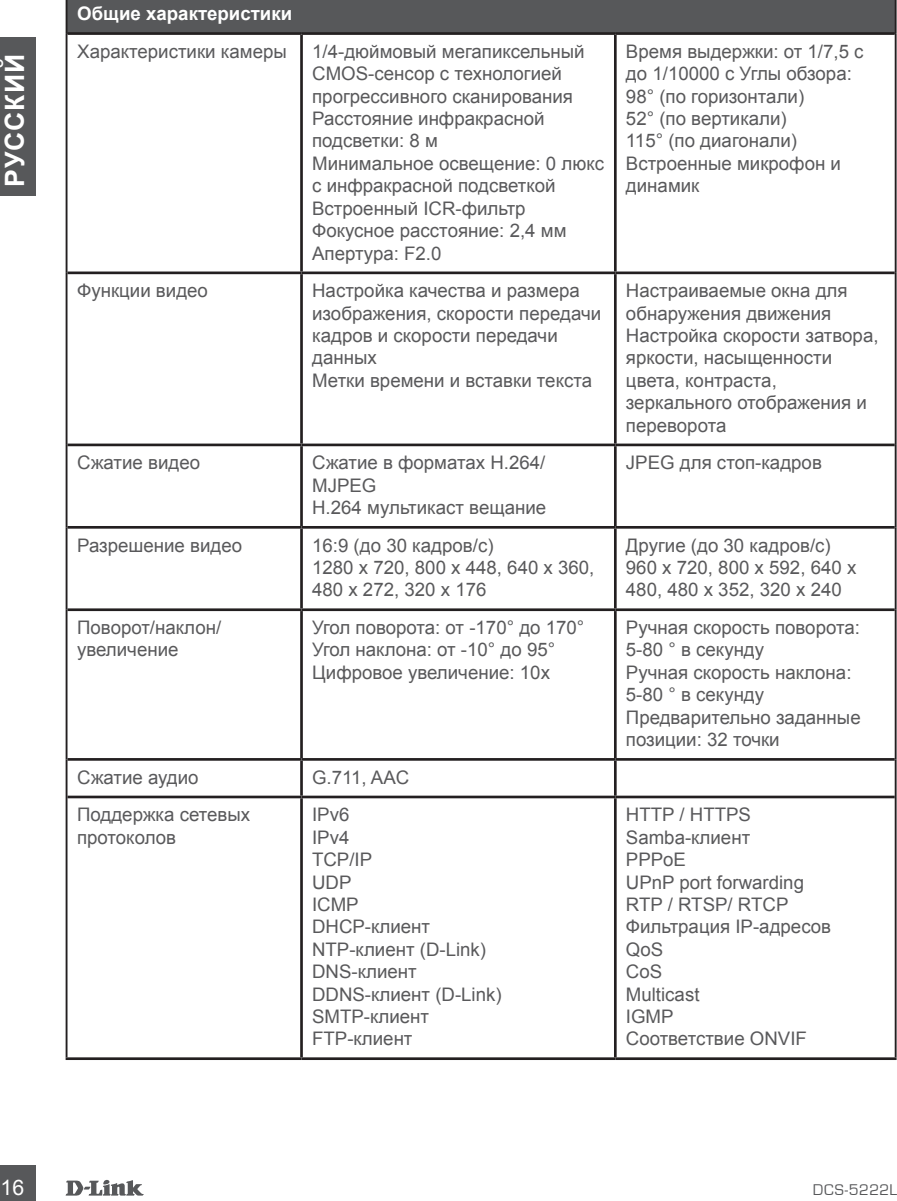

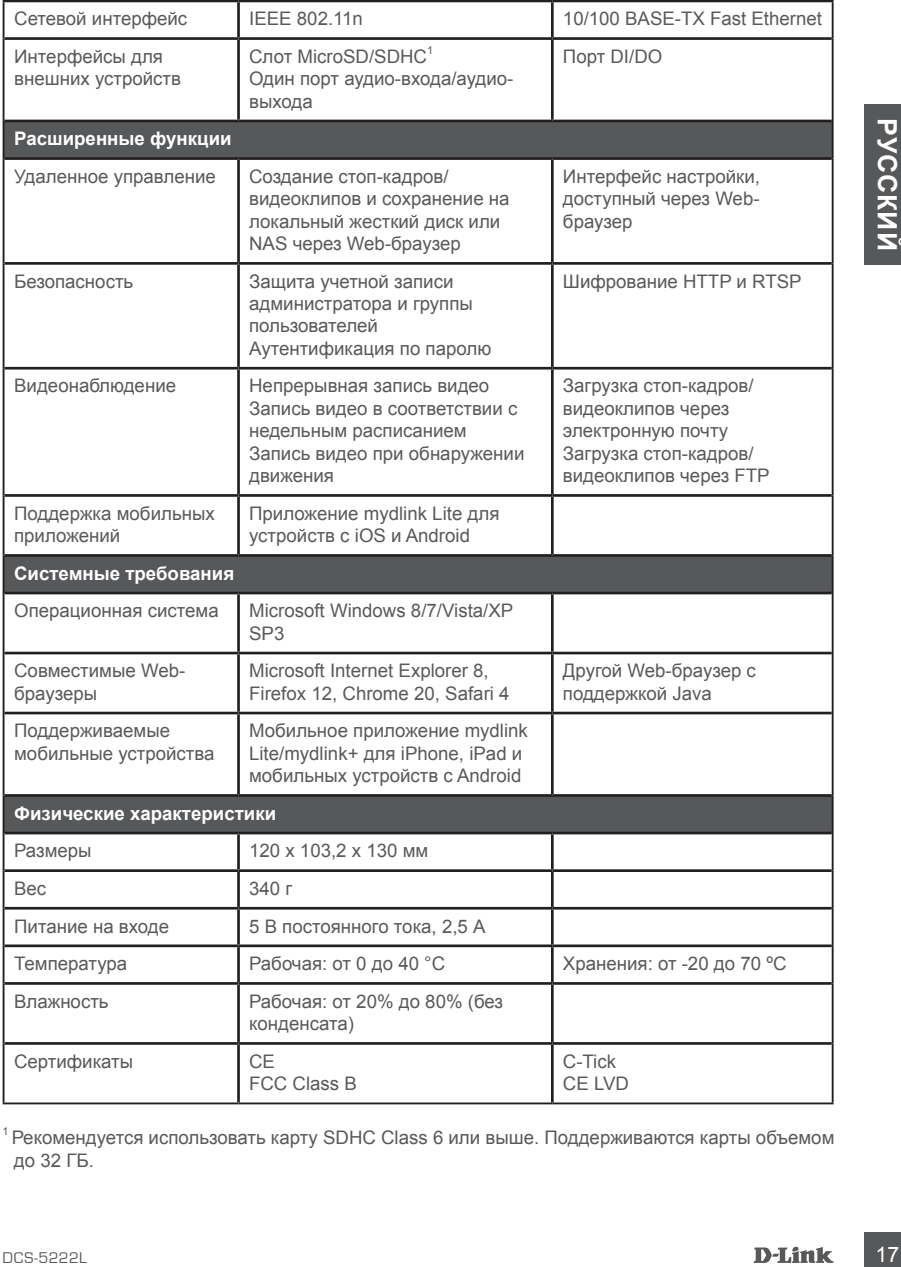

<sup>1</sup> Рекомендуется использовать карту SDHC Class 6 или выше. Поддерживаются карты объемом до 32 ГБ.

## ТЕХНИЧЕСКАЯ ПОДДЕРЖКА

Обновления программного обеспечения и документация доступны на Интернет-сайте D-Link. D-Link предоставляет бесплатную поддержку для клиентов в течение гарантийного срока. Клиенты могут обратиться в группу технической поддержки D-Link по телефону или через Интернет.

### **Техническая поддержка D-Link:**

8-800-700-5465

### **Техническая поддержка через Интернет:**

http://www.dlink.ru e-mail: support@dlink.ru

### ОФИСЫ

## **Россия**

129626 г. Москва Графский пер., 14 Тел.: +7 (495) 744-0099

#### **Украина**

04080 г. Киев , ул. Межигорская, 87-А, офис 18 Тел.: +38 (044) 545-64-40 E-mail: kiev@dlink.ru

#### **Беларусь**

220114, г. Минск, проспект Независимости, 169 , БЦ "XXI Век" Тел.: +375(17) 218-13-65 E-mail: minsk@dlink.ru

#### **Казахстан**

050008, г. Алматы, ул. Курмангазы, 143 (уг. Муканова) Tел./факс: +7 727 378-55-90 E-mail: almaty@dlink.ru

#### **Армения**

0038, г. Ереван, ул. Абеляна, 6/1, 4 этаж Тел./Факс: + 374 (10) 398-667 E-mail: erevan@dlink.ru

**Грузия** Тел./Факс: +995 (593) 98-3210

#### **Lietuva**

09120, Vilnius, Žirmūnų 139-303 Tel./faks. +370 (5) 236-3629 E-mail: info@dlink.lt

#### **Eesti**

Mustamae 55-314 10621, Tallinn Tel +372 613 9771 e-mail: info@dlink.ee

### **Latvija**

Интернет.<br> **18 Техническая поддержка D-Link:**<br>
18 **ВАРИМЕТАР**<br> **18 DCS-700-4465**<br> **18 DCS-700-4465**<br> **18 DCS-700-4465**<br> **18 DCCCN48**<br> **19 DCCCN48**<br> **19 DCCCN48**<br> **19 DCCCN48**<br> **19 DCCCN48**<br> **19 DCCCN48**<br> **19 DCCCN48**<br> **1** Mazā nometņu 45/53 (ieeja no Nāras ielas) LV-1002, Rīga Tel.:+371 7 618-703 Fax: +371 7 618-706 e-pasts: info@dlink.lv

## **CONTENIDO DEL EMPAQUE**

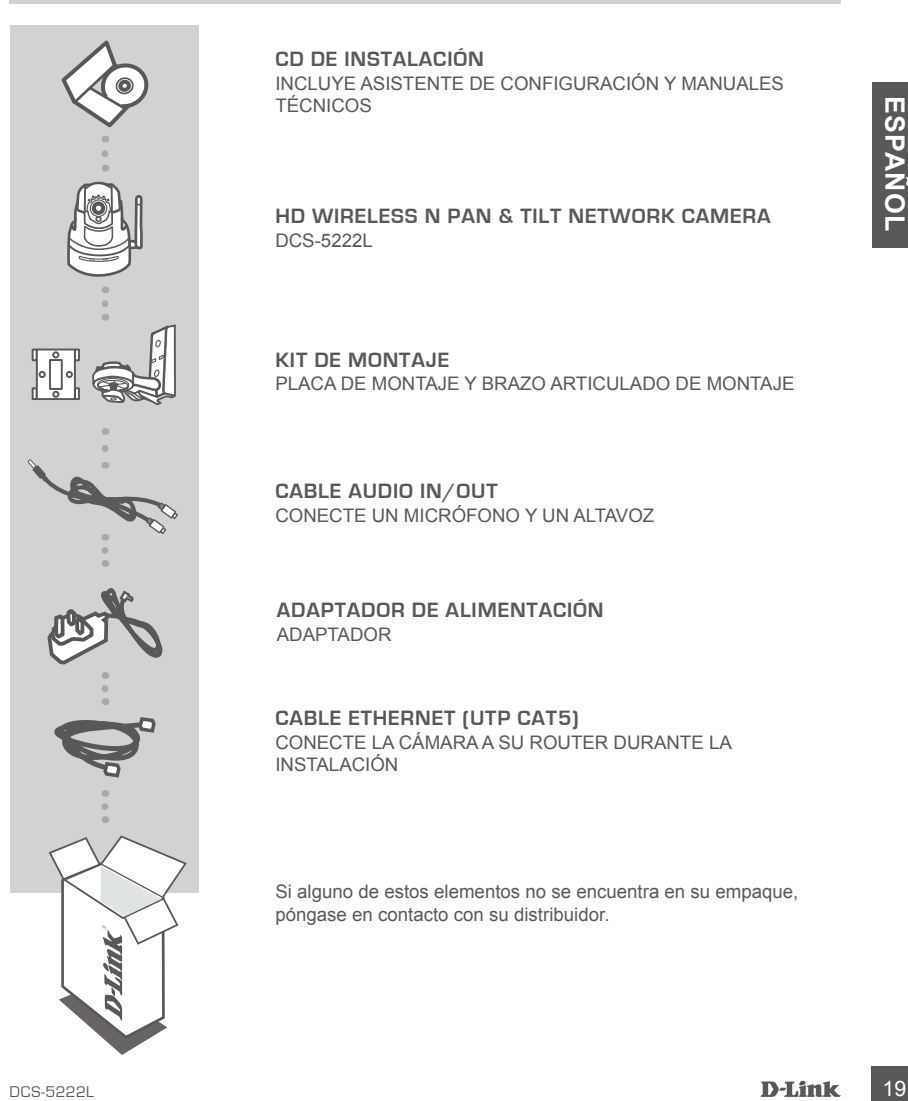

**CD DE INSTALACIÓN** INCLUYE ASISTENTE DE CONFIGURACIÓN Y MANUALES TÉCNICOS

**HD WIRELESS N PAN & TILT NETWORK CAMERA** DCS-5222L

**KIT DE MONTAJE** PLACA DE MONTAJE Y BRAZO ARTICULADO DE MONTAJE

**CABLE AUDIO IN/OUT** CONECTE UN MICRÓFONO Y UN ALTAVOZ

**ADAPTADOR DE ALIMENTACIÓN** ADAPTADOR

**CABLE ETHERNET (UTP CAT5)** CONECTE LA CÁMARA A SU ROUTER DURANTE LA INSTALACIÓN

Si alguno de estos elementos no se encuentra en su empaque, póngase en contacto con su distribuidor.

## **REQUISITOS DEL SISTEMA**

- Un router (se recomienda un Cloud Router de D-Link)
- Una conexión a Internet de banda ancha
- Una cuenta de correo electrónico (necesario para inscribirse en el servicio mydlink)
- Computador con:
	- Microsoft Windows® 8/7/Vista/XP o Mac con OS X 10.6 o superior
	- PC con 1.3 GHz o superior y al menos 128 MB de RAM
	- Internet Explorer 7, Firefox 12, Safari 4 o Chrome 20 o una versión superior con Java instalado y habilitado
	- Red 10/100 existente basada en Ethernet o Red inalámbrica 80

## **INSTALACIÓN DEL PRODUCTO**

## INSTALACIÓN CON ZERO CONFIGURATION

Cometic Explorer 7. Firefox 12, Safari 4 o Chrome 20 o una versión superior con Java instalado<br>
20 PM DEL PRODUCTO<br>
INSTALACIÓN CON ZERO CONFIGUIRATION<br>
SILISTE INSTALACIÓN CON ZERO CONFIGUIRATION<br>
SILISTE INSTALACIÓN CO Si usted tiene un **Cloud Router de D-Link**, usted puede tomar ventaja en la instalación a través de Zero Configuration. Esta función configura los ajustes de la cámara para usted y la añade a su cuenta mydlink automáticamente. Si usted no tiene un Cloud Router de D-Link, puede utilizar el Asistente de Configuración para instalar y configurar la cámara, tal como se describe en la siguiente sección.

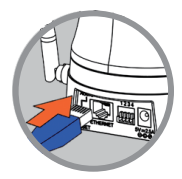

#### **Paso 1:**

Conecte el cable de alimentación y el cable Ethernet a la Cloud Cámara.

Conecte el otro extremo del cable Ethernet a su Cloud Router D-Link y conecte el adaptador de alimentación de la cámara a una toma de

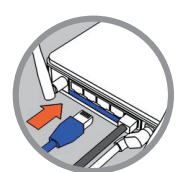

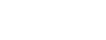

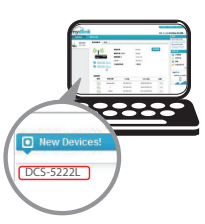

#### **Paso 3:**

**Paso 2:**

corriente.

Desde cualquier PC, abra el navegador web, vaya a **http://www.mydlink.com** e inicie sesión en su cuenta.

Haga clic en el nombre del dispositivo cuando la notificación de nuevo dispositivo aparezca para añadir la cámara a su cuenta.

Si desea conectar la cámara al router con una conexión inalámbrica, puede simplemente desconectar el cable Ethernet y mover la cámara a su ubicación prevista.

### UTILIZANDO EL ASISTENTE INSTALACIÓN - USUARIOS DE WINDOWS

**Si usted no tiene un Cloud Router D-Link,** sólo tiene que utilizar cualquier PC con Windows para ir a través del Asistente de Configuración desde el CD, que le guiará a través del proceso de instalación de la conexión de su hardware a la configuración de la cámara y registrarse en su cuenta mydlink.

Si usted no tiene una unidad de CD-ROM o el CD no se encuentra, por favor descargue el Asistente de Configuración desde **http://www.mydlink.com/support**

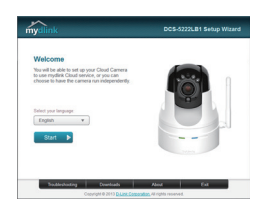

- Inserte el CD-ROM en la unidad de CD del equipo y, a continuación, simplemente haga clic en **Configurar su Cloud cámara** para ir a través del Asistente de Configuración.
- Si el programa Asistente de Configuración no se inicia automáticamente en su PC, vaya a **Inicio> Ejecutar**. En el cuadro Ejecutar, escriba **D: \ autorun.exe** (donde D: representa la letra de su unidad de CD-ROM) y haga clic en **Aceptar**.

## **PRIMEROS PASOS CON mydlink**

Start formulation and the confusion of the Confusion of the Confusion of the Confusion of the Confusion of the Confusion of the summidiate entire Represents in electronic frequency of the summidiate de CD-ROMI) y happe cli mydlink es un servicio basado en la web que le permite ver y controlar sus dispositivos habilitados con mydlink a través de cualquier PC conectado a Internet. Si usted tiene cámaras conectadas a su cuenta mydlink, será capaz de verlas en vivo utilizando el sitio web de mydlink. Siga las instrucciones a continuación para acceder a su cuenta mydlink.

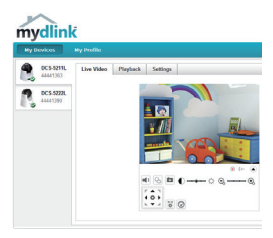

- Abra un navegador Web en cualquier ordenador conectado a Internet.
- Escriba **http://www.mydlink.com** en la barra de direcciones y pulse Enter.
- Entre con su cuenta mydlink.
- En la pantalla principal, usted será capaz de ver todos los dispositivos que se han vinculado a su cuenta mydlink.
- Asegúrese de que el navegador es compatible con Java y ActiveX, y que estas características se hayan instalado y habilitado.
- Windows no tiene Java instalado por defecto. Puede descargar la última versión desde **http://www.java.com**
- En Mac OS X 10.7.x, applets de Java está desactivada de forma predeterminada. Para habilitar los applets de Java, haga clic en **Finder > Aplicaciones> Utilidades> Preferencias** de Java y **marque la opción Habilitar applets plug-in y aplicaciones Web Start**.
- La controles ActiveX® en lE se instalarán automáticamente si es necesario. Le sugerimos que se asegure de que ha habilitado las opciones relacionadas en **Herramientas > Opciones de Internet> Seguridad> Nivel personalizado**.

# **MONTAJE DE LA CÁMARA**

### USO DE LA PLACA DE MONTAJE EMPOTRADO

Por favor, consulte los siguientes pasos para ayudarle con el montaje de la cámara mediante la placa de montaje. Le sugerimos configurar la cámara antes de montar.

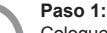

Coloque la base de montaje donde desea colocar la cámara y use un lápiz para marcar los agujeros. Cerciórese de que la base de montaje está orientada correctamente y asegúrese de que el espacio es el adecuado para montar la cámara y los cables.

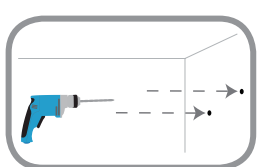

#### **Paso 2:**

**22 D-Link**<br> **23 D-Link**<br> **23 D-Link**<br> **23 D-Link**<br> **23 D-Link**<br> **23 D-Link**<br> **23 D-Link**<br> **23 D-Link**<br> **23 D-Link**<br> **23 D-Link**<br> **23**<br> **24 D-Link**<br> **24 D-Link**<br> **24 D-Link**<br> **24 D-Link**<br> **24 D-Link**<br> **24 D-Link**<br> **24 D-L** Dependiendo del material de la pared o del techo, utilice herramientas apropiadas para perforar cuatro agujeros para tornillos donde marcó. Si la pared o el techo está hecho de hormigón, perforar los agujeros primero e inserte las anclas de plástico.

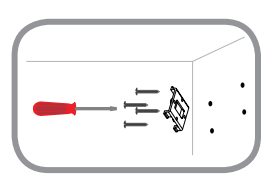

#### **Paso 3:**

Coloque la base de montaje sobre los anclajes de plástico y atornille la base de montaje en la pared. Tire ligeramente la base para asegurarse de que es un punto de referencia firme.

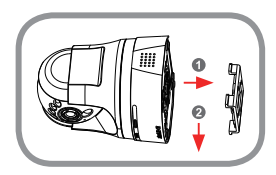

#### **Paso 4:**

Oriente la base de montaje de la cámara sobre la base de montaje y deslice la cámara firmemente en su posición hasta que encaje de forma audible.

# **MONTAJE DE LA CÁMARA**

### USO DEL BRAZO ARTICULADO DE MONTAJE

Por favor, consulte los siguientes pasos para ayudarle con el montaje de la cámara con el brazo de montaje. Le sugerimos configurar la cámara antes de montar.

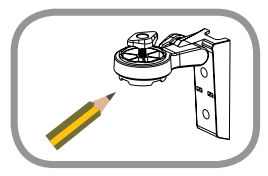

#### **Paso 1:**

CONSERVANT DISPOSITION CONSERVATION CONSERVATION CONSERVATION CONSERVATION CONSERVATION CONSERVATION CONSERVATION CONSERVATION CONSERVATION CONSERVATION CONSERVATION CONSERVATION CONSERVATION CONSERVATION CONSERVATION CON Ubique el brazo de soporte donde desea colocar la cámara y use un lápiz para marcar los agujeros. Asegúrese de que el brazo de soporte está orientado correctamente con un espacio adecuado para que la cámara pueda ser montada y los cables enrutados. El brazo articulado de montaje puede estar dispuesto en varias posiciones. **NOTA:** La cámara puede montarse en cualquier lado de la base de la cámara.

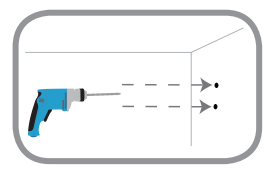

#### **Paso 2:**

Dependiendo del material de la pared o el techo, utilice herramientas apropiadas para perforar dos agujeros para los tornillos donde marcó. Si la pared o el techo está hecho de hormigón, perforar los agujeros primero e inserte las anclas de plástico.

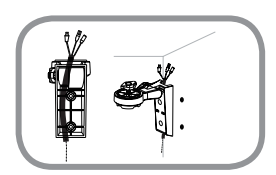

#### **Paso 3:**

Enrute o introduzca todos los cables en la canaleta del brazo de montaje, y ubique el brazo de montaje sobre el ancla de plástico.

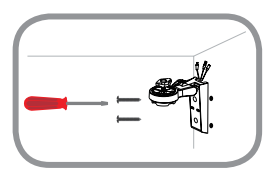

#### **Paso 4:**

Atornille el brazo en la pared. Tire ligeramente el montaje para asegurarse de que se trata de una solución firme.

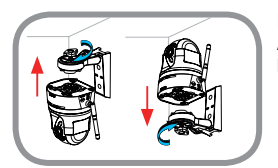

#### **Paso 5:**

Alinee las guías de la base de la cámara con el perno roscado del brazo de montaje. Apriete el tornillo para fijar la cámara en su posición.

## **SOLUCIÓN DE PROBLEMAS**

### PROBLEMAS DE INSTALACIÓN Y CONFIGURACIÓN

#### **1. ¿CÓMO PUEDO CONECTAR MI CÁMARA UTILIZANDO WPS ?**

Le recomendamos que use el método Zero Configuration o el Asistente de Configuración descrito anteriormente en esta guía , ya que se configurará automáticamente la cámara para la red inalámbrica .

Si desea utilizar WPS para conectar la cámara , siga estos pasos:

- Pulse y mantenga pulsado el botón WPS en la parte posterior de la cámara durante 5 segundos. El LED de estado de WPS azul parpadeará.
- **EXECUTE:**<br>
ELECT one estation MPS sand non-tracted and perceivative desired and perceivative contract and the symplems. En<br>
Pluste a botan MPS en el contracte populable accesso instantarios dentro de 60 segundos. En<br>
en u • Pulse el botón WPS en el router o punto de acceso inalámbrico dentro de 60 segundos. En algunos routers, es posible que tenga que iniciar sesión en la interfaz web y luego hacer clic en un botón de la pantalla para activar la función WPS. Si no está seguro de donde está el botón WPS en su router o punto de acceso , consulte el manual de usuario de su router.

#### **2. ¿CÓMO CONECTO UN MICRÓFONO EXTERNO Y ALTAVOZ ?**

Se puede conectar un micrófono y / o altavoz externo mediante el cable de audio suministrado.

- Conecte el micrófono al conector de color rosa (entrada de audio) y conectar el altavoz al conector verde ( salida de audio) .
- Conecte el conector 3,5 mm macho a la toma de audio de la parte posterior de la cámara DCS- 5222L .

### SOPORTE TÉCNICO

Usted puede encontrar actualizaciones de softwares o firmwares y documentación para usuarios a través de nuestro sitio www.dlinkla.com

### **SOPORTE TÉCNICO PARA USUARIOS EN LATINO AMERICA**

Soporte técnico a través de los siguientes teléfonos de D-Link

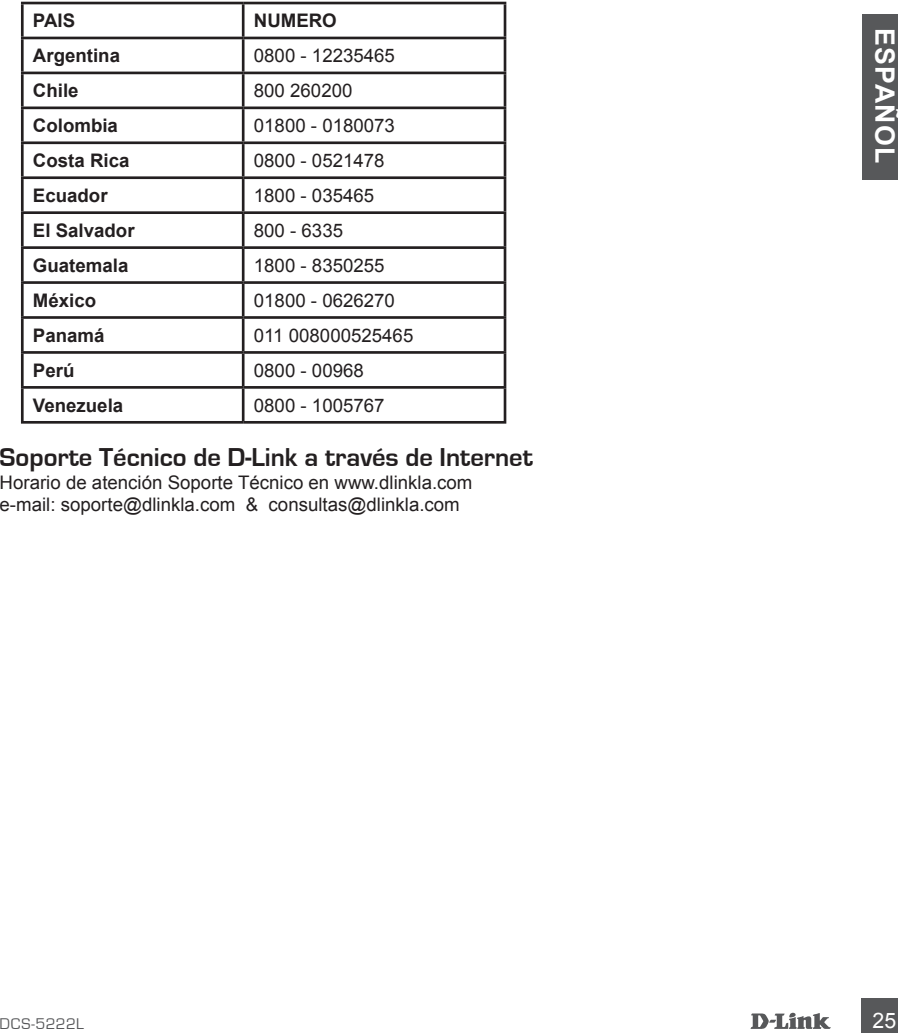

### **Soporte Técnico de D-Link a través de Internet**

Horario de atención Soporte Técnico en www.dlinkla.com e-mail: soporte@dlinkla.com & consultas@dlinkla.com

## **CONTEÚDO DA EMBALAGEM**

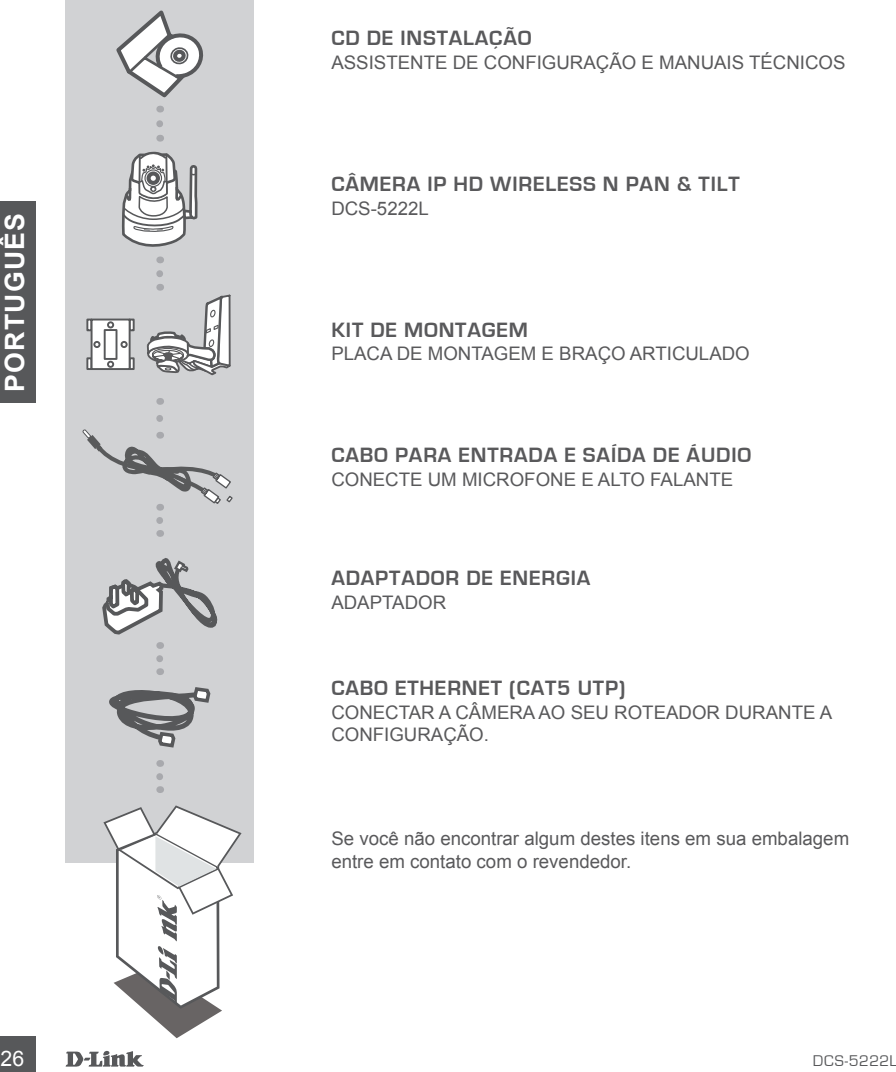

**CD DE INSTALAÇÃO** ASSISTENTE DE CONFIGURAÇÃO E MANUAIS TÉCNICOS

**CÂMERA IP HD WIRELESS N PAN & TILT** DCS-5222L

**KIT DE MONTAGEM** PLACA DE MONTAGEM E BRAÇO ARTICULADO

**CABO PARA ENTRADA E SAÍDA DE ÁUDIO** CONECTE UM MICROFONE E ALTO FALANTE

**ADAPTADOR DE ENERGIA** ADAPTADOR

**CABO ETHERNET (CAT5 UTP)** CONECTAR A CÂMERA AO SEU ROTEADOR DURANTE A CONFIGURAÇÃO.

Se você não encontrar algum destes itens em sua embalagem entre em contato com o revendedor.

## **REQUISITOS DO SISTEMA**

- Um roteador (é recomendado o uso de um roteador D-Link Cloud)
- Conexão de Internet banda larga
- Uma conta de e-mail (obrigatório para se registrar no serviço mydlink)
- Computador com:
	- Microsoft Windows® 8/7/Vista/XP ou Mac com OS X 10.6 ou superior
	- PC com 1,3 GHz ou superior e pelo menos 128 MB de RAM
	- Internet Explorer 7, Firefox 12, Safari 4, Chrome 20 ou versão superior com Java instalado e habilitado
	- Rede ethernet 10/100 ou rede sem fio 802.11g/n

## **CONFIGURAÇÃO DO PRODUTO**

### **ZERO CONFIGURATION**

CERO CONFIGUERATION<br>
Se você tem um roteador D-Link Cloud, você pode tirar vantagem da instalação com a tecnologia<br>
ZERO CONFIGUERATION<br>
Se você tem um roteador D-Link Cloud, você pode tirar vantagem da instalação com a te **Se você tem um roteador D-Link Cloud**, você pode tirar vantagem da instalação com a tecnologia Zero Configuration. Este recurso altera automaticamente as configurações da câmera para você adiciona-la em sua conta mydlink automaticamente. Se você não tem um Roteador D-Link Cloud é possível usar o Assistente de Instalação para configurar a câmera, como descrito na próxima seção.

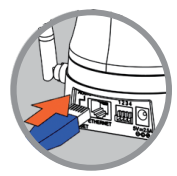

#### **Passo 1:**

Conecte o cabo de alimentação e o cabo Ethernet à sua Câmara Cloud.

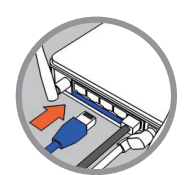

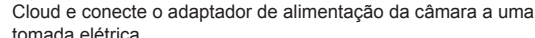

**Passo 2:**

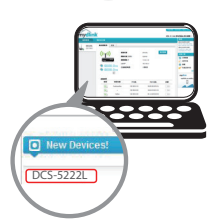

#### **Passo 3:**

A partir de qualquer computador, abra um navegador Web, vá para **http://www.mydlink.com** e efetue login na sua conta.

Ligue a outra extremidade do cabo Ethernet ao seu Roteador D-Link

Clique no nome do dispositivo quando uma nova notificação de dispositivo aparecer para adicionar a câmera à sua conta.

Se você desejar conectar a câmera ao roteador com uma conexão sem fio, simplesmente desconecte o cabo Ethernet e coloque a câmera no local pretendido.

**Se você não tem um roteador D-Link Cloud,** simplesmente use qualquer computador com Windows para executar o Assistente de Configuração a partir do CD, que irá guiá-lo através do processo de instalação e conexão do seu hardware, para configurar sua câmera e registrá-la com uma conta mydlink.

Se você não tiver uma unidade de CD-ROM ou o CD apresentar problema, por favor, baixe o Assistente de Configuração no site **http://www.mydlink.com/support**

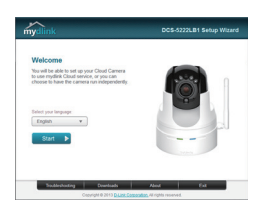

- Insira o CD-ROM de instalação na unidade de CD do seu computador, então clique em **Configurar sua Câmera Cloud** para executar o Assistente de Configuração.
- Se o programa Assistente de instalação não iniciar automaticamente no seu computador, vá em, **Iniciar> Executar**. Na caixa Executar, digite **D: \ autorun.exe** (onde D: representa a letra da unidade de CD-ROM) e clique em **OK**.

**Example the security between the security of the security of the security of the security of the security of the security of the security of the security of the security of the security of the security of the security of** mydlink é um serviço baseado na web que permite visualizar e controlar seus dispositivos habilitados para mydlink através de qualquer computador conectado à Internet. Se você tem câmeras ligadas à sua conta mydlink, você será capaz de ver as suas imagens ao vivo usando o site do mydlink. Siga as instruções abaixo para acessar sua conta mydlink.

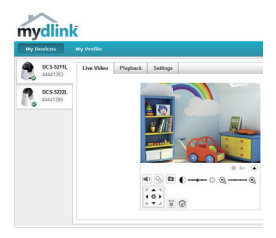

- Abra um navegador da Web em qualquer computador conectado à Internet.
- Digite **http://www.mydlink.com** na barra de endereços e pressione Enter.
- Entre usando sua conta mydlink.
- A partir da tela inicial, você será capaz de ver todos os dispositivos que têm sido associados à sua conta mydlink.
- Verifique se o seu browser suporta Java e ActiveX, e que esses recursos tenham sido instalados e ativados.
- O Windows não tem Java instalado por padrão. Você pode baixar a versão mais recente **http://www.java.com**
- No Mac OS X 10.7.x, applets Java são desativados por padrão. Para ativar applets Java, clique no
- **• Finder > Applications > Utilities > Java Preferences** e verifique se está habilitado a opção applet plug-in e Web Start applications.
- Caso necessário o ActiveX® controle no IE irá instalar automaticamente. Sugerimos que você tenha certeza de ter ativado as opções relacionados em **Ferramentas> Opções da Internet> Segurança> Nível Personalizado**.

## **MONTAGEM DA CÂMERA**

### USANDO A PLACA / MONTAGEM EMBUTIDA

Por favor, consulte os passos abaixo para ajudá-lo com na montagem da câmera usando a placa de montagem. Sugerimos que você configure a câmera antes da montagem.

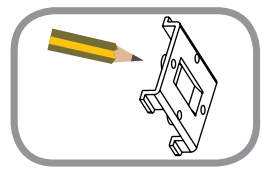

#### **Passo 1:**

Coloque a base de montagem onde você deseja posicionar a câmera e use um lápis para marcar os furos. Verifique se a base de montagem está na direção correta para garantir que há espaço adequado para a câmera e os cabos necessários a serem instalados.

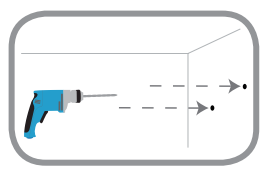

#### **Passo 2:**

Dependendo do material da parede ou do teto, use ferramentas adequadas para perfurar quatro furos para os parafusos onde você marcou. Se a parede ou teto é feito de concreto, faça os furos primeiro e insira as buchas de plástico.

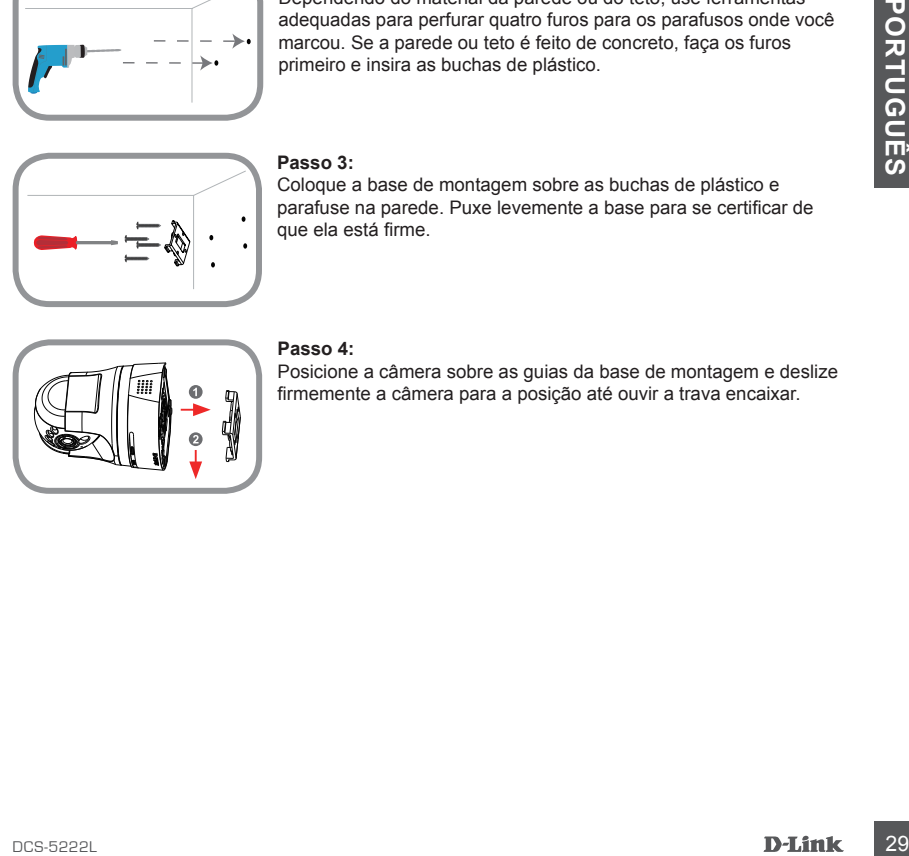

#### **Passo 3:**

Coloque a base de montagem sobre as buchas de plástico e parafuse na parede. Puxe levemente a base para se certificar de que ela está firme.

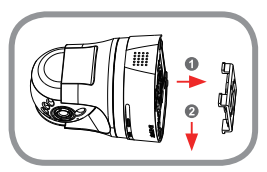

#### **Passo 4:**

Posicione a câmera sobre as guias da base de montagem e deslize firmemente a câmera para a posição até ouvir a trava encaixar.

# **MONTAGEM DA CÂMERA**

### USANDO O BRAÇO ARTICULADO DE MONTAGEM

Por favor, consulte os passos abaixo para ajudá-lo com a montagem da câmera usando o braço de montagem. Sugerimos que você configure a câmera antes da montagem.

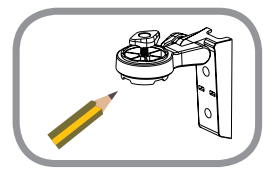

#### **Passo 1:**

Coloque o braço de montagem onde você deseja posicionar a câmera e use um lápis para marcar os furos. Verifique se o braço de montagem está posicionado corretamente e com espaço adequado para a câmera e os cabos necessários a serem instalados.

O braço articulado de montagem pode ser disposto em várias posições **NOTA:.** A câmara pode ser fixada de ambos os lados da sapata do suporte.

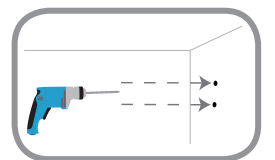

#### **Passo 2:**

Dependendo do material da parede ou do teto, use ferramentas adequadas para fazer dois furos para os parafusos onde você marcou. Se a parede ou teto foi feito de concreto, faça os furos primeiro e insira as buchas de plástico.

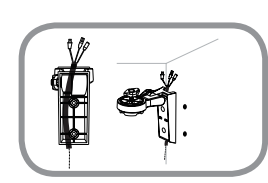

#### **Passo 3:**

Insira qualquer cabeamento necessário no canal para cabo do braço de montagem, coloque o braço de montagem sobre as buchas de plástico.

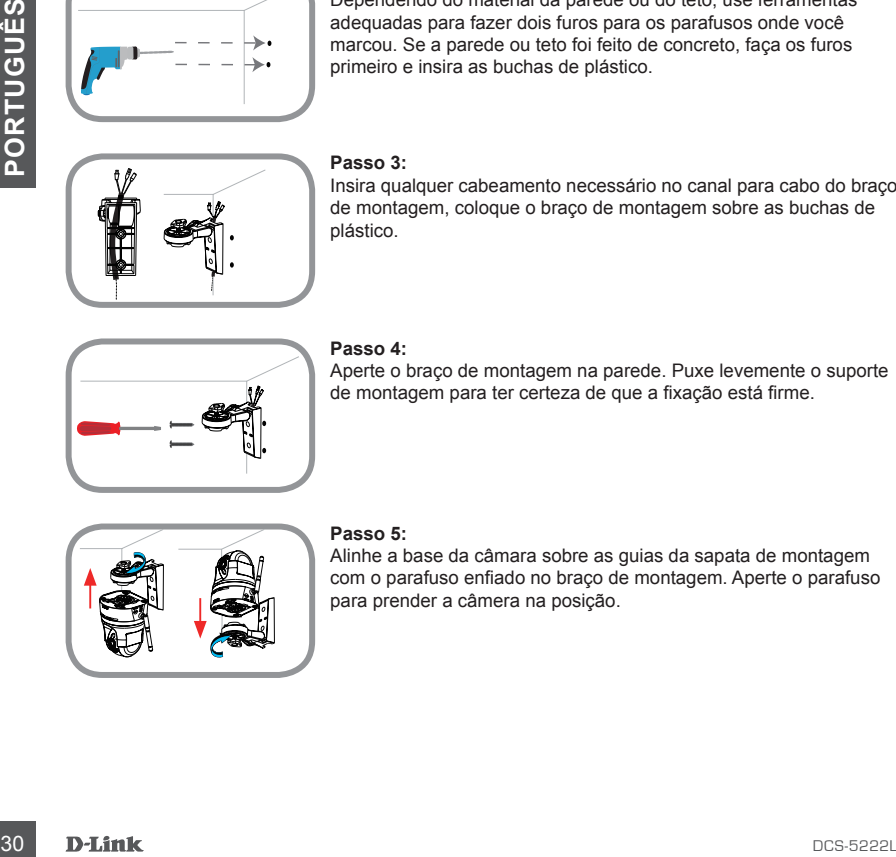

#### **Passo 4:**

Aperte o braço de montagem na parede. Puxe levemente o suporte de montagem para ter certeza de que a fixação está firme.

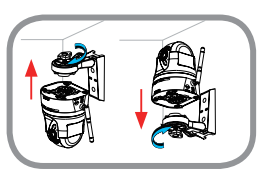

#### **Passo 5:**

Alinhe a base da câmara sobre as guias da sapata de montagem com o parafuso enfiado no braço de montagem. Aperte o parafuso para prender a câmera na posição.

## **SOLUÇÃO DE PROBLEMAS**

### PROBLEMAS DE INSTALAÇÃO E CONFIGURAÇÃO

#### **1. COMO FAÇO PARA CONECTAR MINHA CÂMERA USANDO WPS?**

Recomendamos que você use o método de configuração zero ou Assistente de configuração descrito anteriormente neste guia, pois irá configurar automaticamente a câmera em sua rede sem fio.

Se você deseja usar o WPS para conectar sua câmera, siga estes passos:

- Pressione e segure o botão WPS na parte de trás da câmera por 5 segundos. O azul de status WPS LED irá piscar.
- Pressione o botão WPS no roteador ou ponto de acesso sem fio em 60 segundos. Em alguns roteadores, pode ser necessário entrar na interface web e em seguida, clicar em um botão na tela para ativar a função WPS. Se você não tem certeza do local onde o botão WPS está no seu roteador ou ponto de acesso, consulte o manual do usuário do seu roteador.

#### **2. COMO FAÇO PARA CONECTAR UM MICROFONE EXTERNO E ALTO-FALANTE?**

Você pode conectar um microfone e / ou alto-falante externo, usando o cabo de áudio fornecido.

- C. Cubmu PAQU PARA Cubmultation and Munchul-turbuck Externion us and o cabo de audio formedio.<br>
Você pode conectar um microfone e / ou alto-falante externo, usando o cabo de áudio formedio.<br>
 Ligue o seu microfone ao con • Ligue o seu microfone ao conector rosa (entrada de áudio) e ligue o seu alto-falante no conector verde (saída de áudio).
	- Conecte o conector de 3,5 milímetros macho na tomada de áudio na parte traseira da DCS-5222L.

## SUPORTE TÉCNICO

Caso tenha dúvidas na instalação do produto, entre em contato com o Suporte Técnico D-Link.

Acesse o site: **www.dlink.com.br/suporte**

## 包裝內容

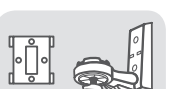

壁掛配件 活動式臂架及崁入式壁架

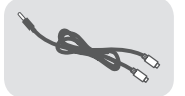

音源線 連接喇叭或麥克風

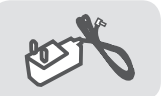

電源供應器 5V 2.5A

網路攝影機

DCS-5222L

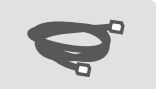

乙太網路線 CAT5 UTP

安裝前的準備

安裝以下作業系統的電腦或Mac

- • Windows® 8、Windows® 7、Vista®、XP® 32bit或64bit
- • Mac OSX 10.6或以上版本

### 網頁瀏覽器

- • Internet Explorer® 7、Firefox 12、Safari 4、Chrome 20或以上版本
- 安裝並啟用Java及ActiveX®元件

### 網路設備及服務

- • 有線或無線寬頻路由器(推薦使用D-Link雲路由)
- • 寬頻網路
- • 電子郵件帳號(註冊mydlink服務時需要)

文

中

## 硬體概觀

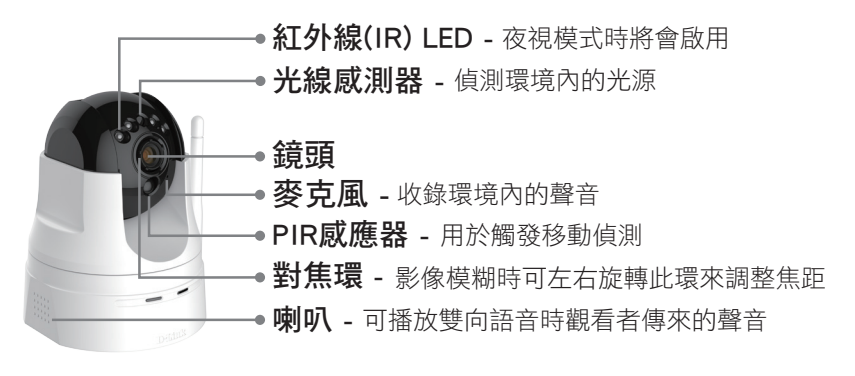

電源連接孔 - 外接變壓器 · 輸入 AC 100-240V 音訊孔 - 可連接音訊I/O裝置(如喇叭或麥克風) DI/DO連接埠 - 可連接數位I/O裝置(如警報器) • 輸出 DC 5V 2.5A

網路連接埠(10/100Mbps) - 連接電腦或網路裝置 RESET孔 - 按壓10秒可將設定回復預設值,清空

電源指示燈 - · 亮紅燈 - 開機中或網路不通 天線 - 增加無線收訊的範圍 MicroSD卡插槽 - 可儲存錄製和擷取的影像 WPS指示燈 - 快速閃爍時表示WPS程序執行中 → WPS快涑無線連線按鈕 -• 亮綠燈 - 已開機並正常運作中 按壓一下可與支援WPS功能的無線基地台快速連線 登入密碼並可重新註冊mydlink帳號

## 零設定 - 搭配雲路由使用

若您有一台D-Link雲路由DIR-xxxL(適用的型號請參考官方網站)並已註冊 mydlink服務,您可以利用零設定的獨特功能來自動配置攝影機的有線和無 線網路設定,並將攝影機自動加入您的mydlink帳戶,就是這麼輕鬆!

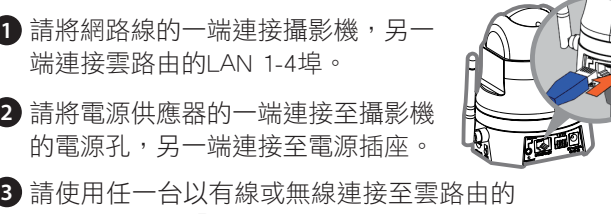

電腦開啟網頁「www.mydlink.com」,以雲 路由註冊的mydlink帳號(email)和密碼登入, 數秒後左下角會出現「新裝置」的訊息,請 點選名稱並將裝置加入mydlink帳戶內。若要 改用無線連線,請直接將網路線拔除,待電 源指示燈轉為綠燈時表示連線成功。 完成零設定即完成註冊,並享有3+1年保固

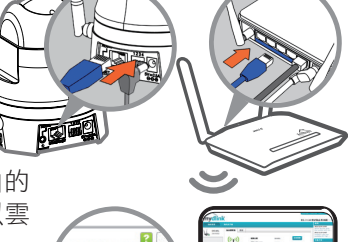

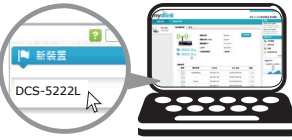

## 設定精靈 - 搭配一般路由器使用

若您沒有D-Link雲路由,請使用Windows或Mac電腦來執行設定精靈,透過圖 形化的介面逐步的引導您完成所有設定及註冊mydlink服務,就是這麼容易!

- 1 請使用任一台可連通網路的電腦開啟網頁瀏覽器,並在網址列輸入 「http://tw.mydlink.com/support」,在「攝影機」的標籤內以左右的箭頭 移動來選擇型號,在左下方「精靈」下依您作業系統點選Setup Wizard。
- 請依您的作業系統來下載檔案存在電腦內並解壓縮: **2**
	- •Windows使用者 請點選「autorun.exe」的檔案
	- Mac使用者 請點選「SetupWizard」的檔案 ▶
- 3)請點選設定精靈畫面中的「開始」來執行程式,並 依精靈的指示來設定攝影機並註冊mydlink服務。

您必須經由此設定精靈來註冊mydlink服務以取得3+1年 保固,註冊時請使用您常用的e-mail,完成後會收到確 認信(若未收到信請至垃圾信匣查看或更換其他帳號)。

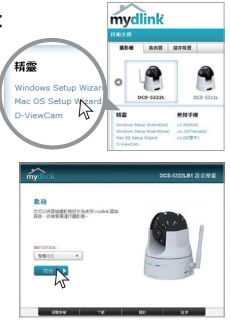

## 使用mydlinkTM服務 - 行動裝置

**1** 請依照您使用作業系統, 利用QR code掃描的App來快速下載,也可至 商店內搜尋「mydlink」並安裝「mydlink Lite」。下載前請先確認您的行 動裝置已可連通網路。

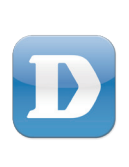

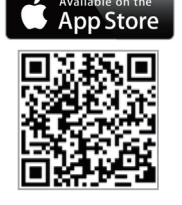

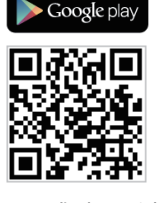

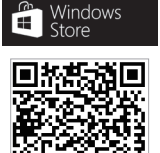

■iOS 版本4.3以上、Android 版本2.1以上 ■■ Windows手機專用

2 請開啟App並輸入使用者名稱和密碼(在精靈內註 冊mydlink的email和密碼)後按下「登入」,在清 單中選型號即可觀看影像或其他設定。

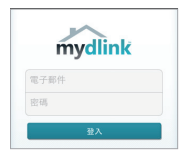

## 使用mydlink™服務 - 電腦

- - 1 使用桌上型或筆記型電腦,連上網路後開啟網頁 瀏覽器, 在網址列輸入 http://www.mydlink.com。

e www.mydlink.com

**2** 請輸入使用者名稱和密碼(在精靈內註冊mydlink的email和密碼)後登入。

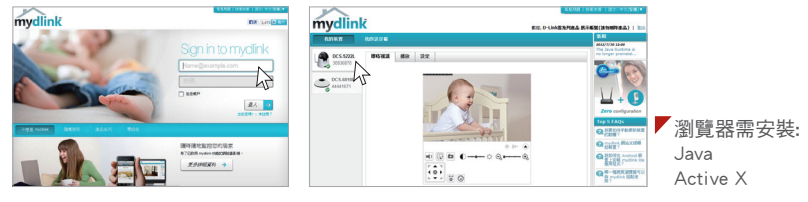

- • Windows系統預設並無安裝Java元件,請至http://www.java.com網站下載安裝。
- MAC OSX 10.7以上使用者由於OSX預設安全性考量,需至「Finder」>「應用程式」> 「工具程式」中啟動「Java 偏好設定」來自動安裝並啟用JAVA功能。
- • 使用IE瀏覽器時,Active X元件將在使用過程自動安裝,建議使用前請至「工具」> 「網際網路選項」>「安全性」>「自訂等級」確認已啟用Active X元件相關項目。

## 壁掛安裝

若您要將攝影機安裝在牆壁或天花板上,請參考以下説明。 建議您在做完 所有設定並確定可連通網路之後再做此動作,以避免再次拆裝的麻煩。

## 活動式臂架

- 1 請將臂架的壁座貼放到您想要的位置,用鉛筆在 螺絲孔位處做記號。請確認臂架的方向,且預留 足夠的空間給攝影機和線材連接。備註:此臂架 可依您的需求以不同的位置和方向安裝。
- 請依牆面的材質以適當的工具在您做記號的位置 **2** 鑽孔。若為水泥牆壁時,請用0.6公分的鑽頭鑽兩 個約0.25公分深的孔,然後放入壁虎。
- 3)請將需要連接的線材放置在臂架的線槽內,之後 將臂架的壁座孔位對準剛鑽孔的位置。
- 4**)**請用螺絲將臂架鎖上,並輕拉以確認已固定。 請不要將螺絲鎖太緊以避免造成底座破裂
- 5 請將攝影機底座的凹槽對準支架底座放上,最後 用螺栓將攝影機鎖緊,並調整攝影機的角度。

### 崁入式壁架

請將壁掛底座貼放到您想要的位置,用鉛筆在螺絲孔位處做記號,目預留足 夠的空間給攝影機和線材連接。再依牆面的材質以適當的工具在記號的位置 鑽孔並放入壁虎,之後鎖上底座,最後將攝影機底座的凹槽對準底座掛上。

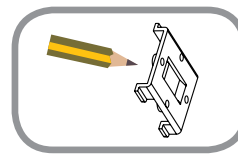

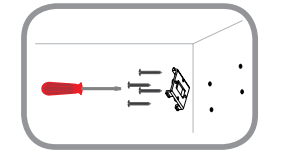

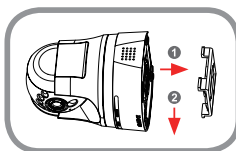

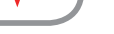

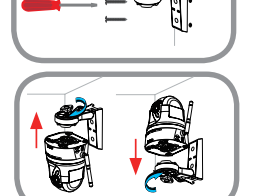

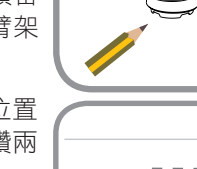

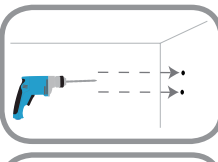

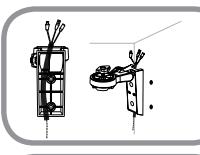

## 常見問題

- Q:若忘記設備的登入密碼、忘記或要重新註冊mydlink帳戶時該如何處理?
	- 請至mydlink網站,點選登入按鈕下方「忘記 密碼」,輸入您註冊的email和畫面中的驗證 碼後,至您的信箱收取變更密碼的涌知信, 點選信中的連結即可至網頁重新設定密碼。  $\bullet$  若您已註冊mydlink服務,但忘記登入的密碼:

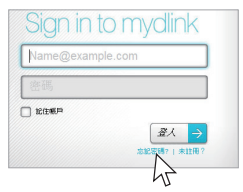

若您已註冊mydlink服務,但忘記攝影機的登入密碼:

請登入至mydlink網站,選擇您的攝影機後至 「設定」>「其他設定」勾選「顯示密碼」 若要更改此密碼請按「進階設定」登入後至 「維護」>「管理」>「管理員密碼」更改。

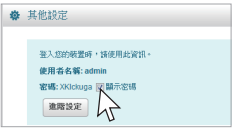

**૽** 若您已註冊mydlink服務但忘記登入的帳號,或未註冊mydlink但忘記 攝影機的登入密碼:

請按壓設備背面的RESET孔約10秒,此動作將會清空設備的所有設 定並回復出廠預設值,放開RESET後請等待電源指示燈由紅燈轉為綠 燈,之後再執行設定精靈來重新設定。RESET也可用於以下狀況:

- • 設定精靈搜尋不到攝影機
- · 在mydlink註冊步驟時輸入錯誤的電子郵件,或要更改另一個帳號
- • 執行mydlink註冊過程中,出現帳號已註冊過的錯誤訊息
- 執行零設定時,登入mvdlink帳戶後未出現新裝置的訊息

預設登入名稱:admin 預設登入密碼:無 預設IP位址:192.168.0.20(無DHCP伺服器時) 如果您還有任何本使用手冊無法協助您解決的產品相關問題,台灣地區用戶可以透過我 們的網站、電子郵件或電話等方式與D-Link台灣地區技術支援工程師聯絡。

#### **D-Link** 免付費技術諮詢專線

0800-002-615 手機付費電話 (02)6600-0123#8715 服務時間:调一至调五,早上9:00到晚上9:00 (不含周六、日及國定假日) 網 站:http://www.dlink.com.tw 電子郵件:dssqa\_service@dlink.com.tw

## 如果您是台灣地區以外的用戶,請參考D-Link網站,全球各地分公司 的聯絡資訊以取得相關支援服務。

產品保固期限、台灣區維修據點查詢,請參考以下網頁說明: http://www.dlink.com.tw

產品維修:

使用者可直接送至全省聯強直營維修站或請洽您的原購買經銷商。

#### 注意!

依據 低功率電波輻射性電機管理辦法

第十二條 : 經型式認證合格之低功率射頻電機,非經許可,公司、商號或使用 者均不得擅自變更頻率、加大功率或變更原設計之特性及功能。

第十四條 : 低功率射頻電機之使用不得影響飛航安全及干擾合法通信;經發現 有干擾現象時,應立即停用,並改善至無干擾時方得繼續使用。

前項合法通信,指依電信規定作業之無線電信。低功率射頻電機須忍受合法通 信或工業、科學及醫療用電波輻射性電機設備之干擾。

文

## **ISI KEMASAN**

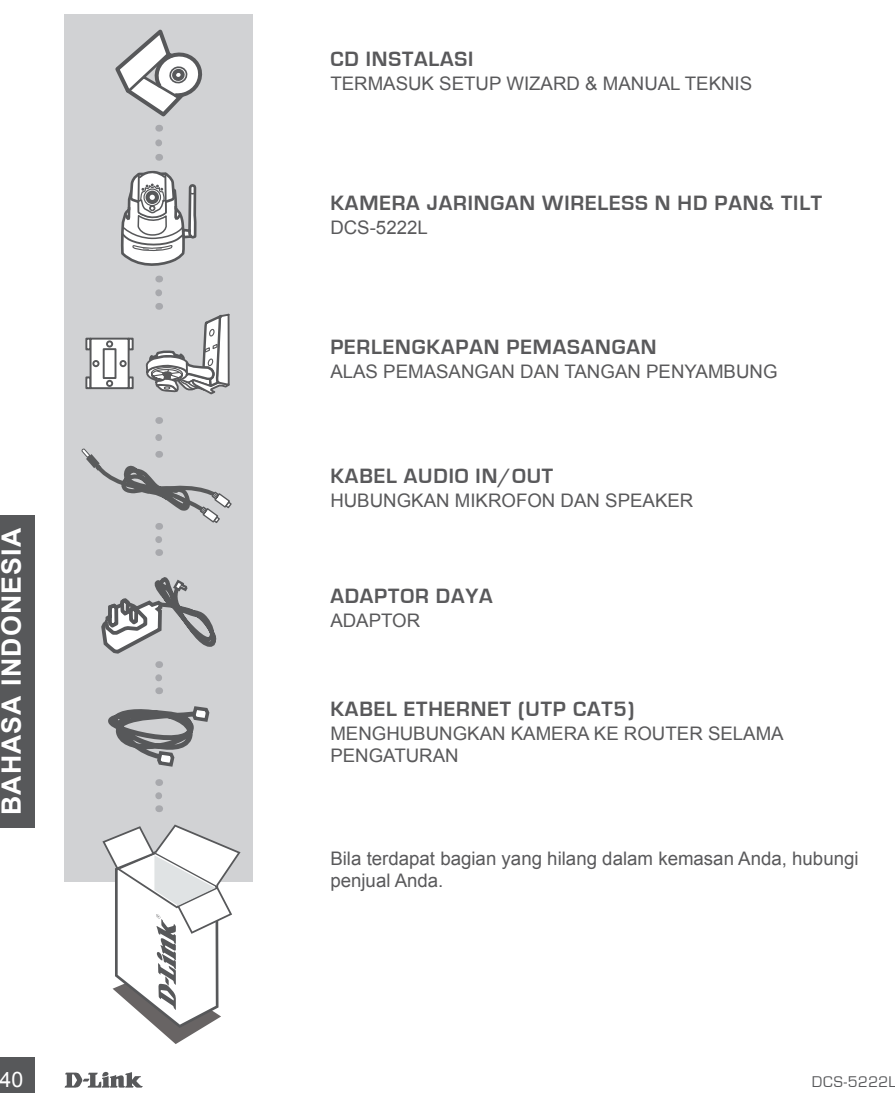

**CD INSTALASI**  TERMASUK SETUP WIZARD & MANUAL TEKNIS

**KAMERA JARINGAN WIRELESS N HD PAN& TILT** DCS-5222L

**PERLENGKAPAN PEMASANGAN** ALAS PEMASANGAN DAN TANGAN PENYAMBUNG

**KABEL AUDIO IN/OUT** HUBUNGKAN MIKROFON DAN SPEAKER

**ADAPTOR DAYA** ADAPTOR

**KABEL ETHERNET (UTP CAT5)** MENGHUBUNGKAN KAMERA KE ROUTER SELAMA PENGATURAN

Bila terdapat bagian yang hilang dalam kemasan Anda, hubungi penjual Anda.

## **PERSYARATAN SISTEM**

- Router (dianjurkan D-Link Cloud Router)
- Sebuah koneksi internet broadband
- Sebuah akun e-mail (diperlukan untuk mendaftarkan layanan mydlink)
- Komputer dengan:
	- Microsoft Windows® 8/7/Vista/XP atau Mac dengan OS X 10.6 atau versi yang lebih tinggi
	- PC 1,3 GHz atau di atasnya dan setidaknya 128 MB RAM
	- Internet Explorer 7, Firefox 12, Safari 4 atau Chrome 20 atau versi yang lebih tinggi dengan Java terinstal dan diaktifkan
	- Jaringan Ethernet 10/100 atau 802.11 g/n jaringan nirkabel

## **PENGATURAN PERANGKAT**

### PENGATURAN "ZERO CONFIGURATION"

**Jika Anda memiliki D-Link Cloud Router,** Anda dapat mengambil keuntungan dari "Zero Configuration". Fitur ini secara otomatis mengkonfigurasi pengaturan kamera Anda dan menambahkannya ke akun mydlink Anda secara otomatis. Jika Anda tidak memiliki D-Link Cloud Router, Anda dapat menggunakan Setup Wizard untuk menginstal dan mengkonfigurasi kamera Anda seperti yang dijelaskan dalam bagian berikut.

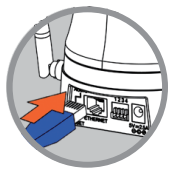

#### **Langkah 1:**

Sambungkan kabel daya dan kabel Ethernet ke Cloud Camera Anda.

Hubungkan satu ujung kabel Ethernet ke D-Link Cloud Router Anda dan hubungkan adaptor daya kamera ke stopkontak listrik.

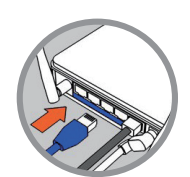

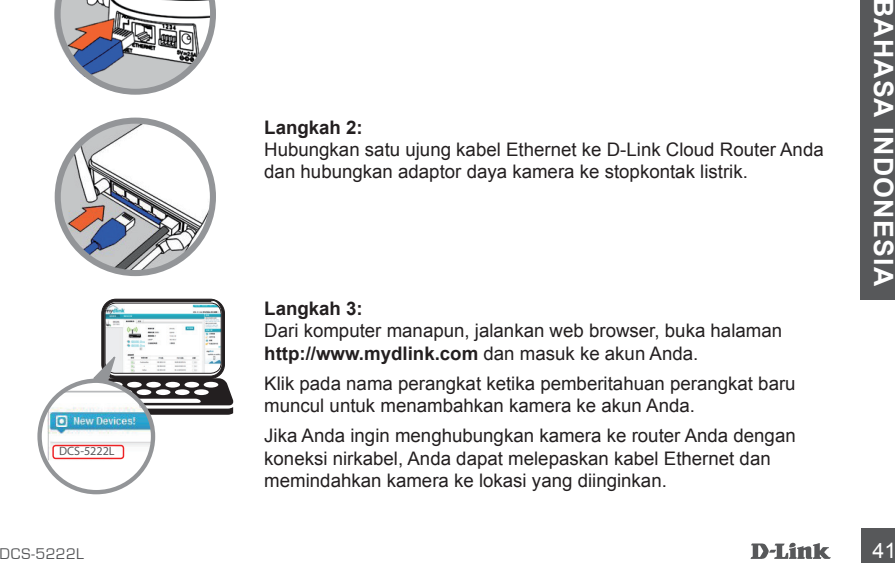

#### **Langkah 3:**

**Langkah 2:**

Dari komputer manapun, jalankan web browser, buka halaman **http://www.mydlink.com** dan masuk ke akun Anda.

Klik pada nama perangkat ketika pemberitahuan perangkat baru muncul untuk menambahkan kamera ke akun Anda.

Jika Anda ingin menghubungkan kamera ke router Anda dengan koneksi nirkabel, Anda dapat melepaskan kabel Ethernet dan memindahkan kamera ke lokasi yang diinginkan.

### MENGGUNAKAN "SETUP WIZARD" – PENGGUNA WINDOWS

**Jika Anda tidak memiliki D-Link Cloud Router,** Anda hanya dapat menggunakan komputer berbasis Windows untuk menjalankan "Setup Wizard" dari CD, yang dapat memandu Anda melalui proses instalasi mulai dari menghubungkan perangkat keras Anda, mengkonfigurasi kamera Anda hingga mendaftarkan kamera ke akun mydlink Anda.

Jika Anda tidak memiliki CD-ROM drive atau CD Anda hilang, silahkan download Setup Wizard dari **http://www.mydlink.com/support**

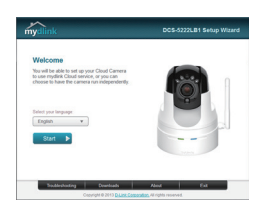

- Masukkan Instalasi CD-ROM ke dalam CD drive komputer Anda, dan cukup klik "**Set up your Cloud Camera**" untuk menjalankan Setup Wizard.
- Jika program Setup Wizard tidak terbuka secara otomatis pada komputer Anda, buka **Start> Run**. Pada kotak Run, ketik **D:\ autorun.exe** (di mana D: mewakili huruf drive dari drive CD-ROM Anda) dan klik **OK**.

## **MEMULAI mydlink**

mydlink adalah layanan berbasis web yang memungkinkan Anda untuk melihat dan mengontrol perangkat mydlink Anda melalui komputer yang terhubung ke Internet. Jika Anda memiliki kamera terhubung ke account mydlink Anda, Anda akan dapat melihat tampilan langsung mereka dengan menggunakan situs mydlink. Ikuti petunjuk di bawah ini untuk mengakses account mydlink Anda.

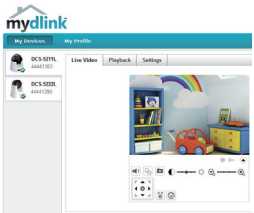

- Buka web browser pada komputer yang terhubung ke Internet.
- Ketik **http://www.mydlink.com** di address bar dan tekan Enter.
- Masuk menggunakan akun mydlink Anda.
- Dari tampilan awal, Anda akan dapat melihat semua perangkat yang telah dikaitkan dengan akun mydlink Anda.
- Pastikan bahwa browser anda mendukung Java serta ActiveX dan pastikan bahwa fitur ini telah dipasang dan diaktifkan.
- Windows tidak memiliki Java yang terinstal secara default. Anda dapat mendownload versi terbaru dari **http://www.java.com**
- Dalam Mac OS X 10.7.x, applet Java dinonaktifkan secara default. Untuk mengaktifkan Java applet, klik **Finder > Applications > Utilities > Java Preferences** dan periksa serta centang opsi **Enable applet plug-in and Web Start applications**
- 42 DHink<br>
14 DEN UNIVERSITY ON THE SURVEY IN THE SURVEY IN THE SURVEY IN THE SURVEY INCOMENDATION OF THE SURVEY INCOLLED THE SURVEY ON THE SURVEY ON THE SURVEY ON THE SURVEY ON THE SURVEY OF THE SURVEY ON THE SURVEY OF THE • ActiveX ® controls di IE akan menginstal secara otomatis jika diperlukan. Kami menyarankan agar Anda memastikan bahwa Anda telah mengaktifkan opsi terkait di **Tools > Internet Options > Security > Custom Level.**

## **MEMASANG KAMERA**

### MENGGUNAKAN PLAT PEMASANG

Silahkan melihat langkah-langkah dibawah ini untuk menuntun Anda memasang kamera menggunakan plat pemasang. Kami menyarankan Anda untuk mengkonfigurasi kamera sebelum memasangnya.

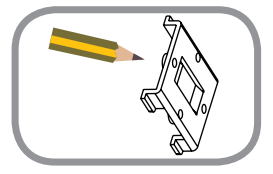

#### **Langkah 1:**

Posisikan plat pemasang dimana Anda ingin meletakkan kamera dan gunakan pensil untuk menandai letak lubangnya. Pastikan alas pemasang terarah dengan benar dan pastikan terdapat ruang yang cukup agar kamera dan kabel dapat dipasang.

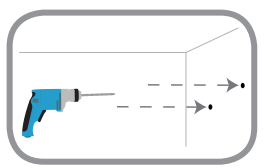

#### **Langkah 2:**

Tergantung jenis bahan tembok atau langit-langit Anda, gunakan peralatan yang sesuai untuk membuat lubang pada titik yang sudah ditandai. Bila tembok atau langit-langit terbuat dari beton, bor lubang terlebih dahulu kemudian masukkan jangkar plastik.

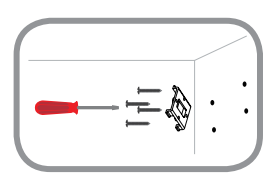

#### **Langkah 3:**

Letakkan alas pemasangan diatas jangkar plastik kemudian kencangkan alas tersebut ke dinding. Dengan ringan coba tarik alas tersebut untuk memastikan bahwa alas sudah tertempel dengan baik.

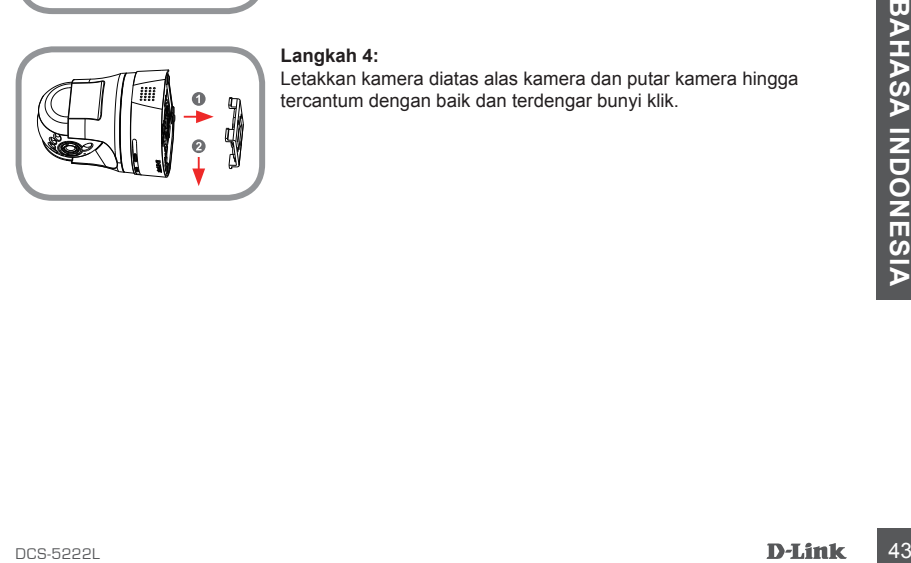

#### **Langkah 4:**

Letakkan kamera diatas alas kamera dan putar kamera hingga tercantum dengan baik dan terdengar bunyi klik.

## **MEMASANG KAMERA**

### MENGGUNAKAN TANGAN PENYAMBUNG

Silakan lihat langkah-langkah di bawah ini untuk membantu Anda dengan pemasangan kamera menggunakan tangan penyambung. Kami menyarankan agar Anda mengkonfigurasi kamera sebelum pemasangan.

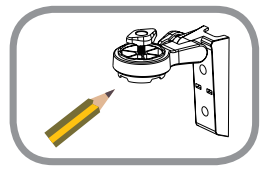

#### **Langkah 1:**

Tempatkan tangan penyambung di mana Anda ingin memposisikan kamera dan gunakan pensil untuk menandai lubang. Pastikan tangan penyambung berorientasi dengan benar dan memiliki ruang yang cukup untuk kamera dan kabel yang diperlukan agar dapat dipasang untuk diarahkan. Tangan penyambung dapat diatur dalam beberapa posisi. **CATATAN:** Kamera dapat dipasang pada kedua sisi alas kamera.

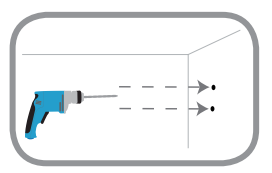

#### **Langkah 2:**

Tergantung pada bahan dinding atau langit-langit, gunakan alat yang tepat untuk mengebor dua lubang untuk sekrup di posisi yang telah Anda tandai. Jika dinding atau langit-langit terbuat dari beton, silahkan bor lubang pertama dan masukkan jangkar plastik.

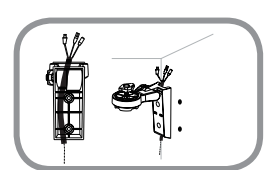

#### **Langkah 3:**

Arahkan setiap kabel yang diperlukan dalam saluran kabel pada tangan penyambung dan tempatkan tangan penyambung diatas jangkar plastik.

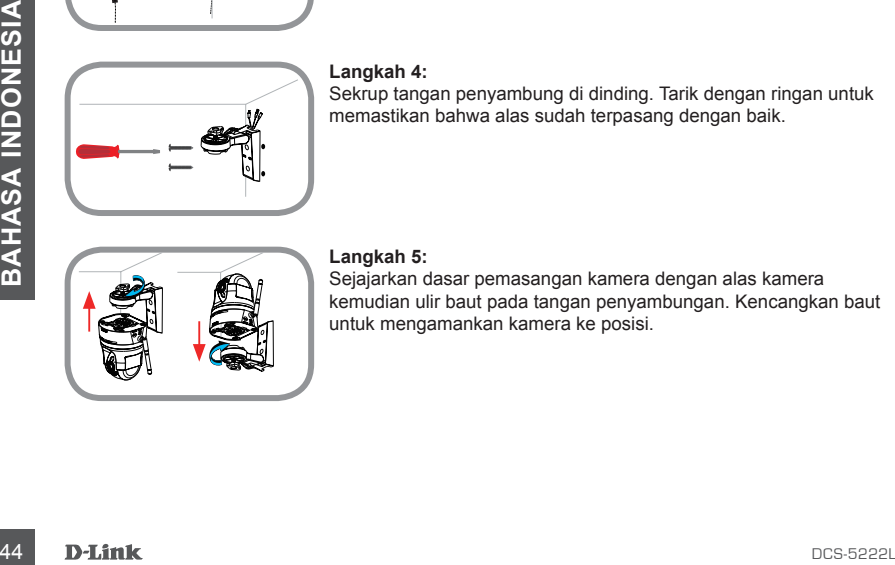

#### **Langkah 4:**

Sekrup tangan penyambung di dinding. Tarik dengan ringan untuk memastikan bahwa alas sudah terpasang dengan baik.

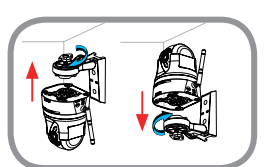

#### **Langkah 5:**

Sejajarkan dasar pemasangan kamera dengan alas kamera kemudian ulir baut pada tangan penyambungan. Kencangkan baut untuk mengamankan kamera ke posisi.

## **PENANGANAN MASALAH**

### MASALAH DALAM PENGATURAN DAN KONFIGURASI

#### **1. BAGAIMANA CARA MENGHUBUNGKAN KAMERA SAYA DENGAN MENGGUNAKAN WPS?**

Kami menyarankan agar Anda menggunakan baik metode "Zero Configuration" maupun metode "Setup Wizard" yang telah dijelaskan sebelumnya dalam panduan ini karena metode tersebut secara otomatis akan mengkonfigurasi kamera Anda untuk jaringan nirkabel Anda.

Jika Anda ingin menggunakan WPS untuk menghubungkan kamera Anda, ikuti langkah berikut:

- Tekan dan tahan tombol WPS pada bagian belakang kamera selama 5 detik . LED Status WPS akan berkedip berwarna biru.
- Tekan tombol WPS pada router nirkabel atau AP Anda dalam waktu 60 detik . Pada beberapa router, Anda mungkin perlu untuk login ke antarmuka web dan kemudian klik tombol pada layar untuk mengaktifkan fitur WPS . Jika Anda tidak yakin di mana tombol WPS pada router atau AP Anda , silakan lihat manual router pengguna Anda.

#### **2. BAGAIMANA CARA SAYA MENGHUBUNGKAN MICROPHONE DAN SPEAKER ?**

Anda dapat menghubungkan mikrofon eksternal dan/atau speaker menggunakan kabel audio yang disediakan.

- Hubungkan mikrofon ke konektor merah muda (audio in) dan hubungkan speaker ke konektor hijau ( audio out ).
- Hubungkan konektor laki-laki 3,5 mm ke jack audio di bagian belakang DCS 5222L.

### DUKUNGAN TEKNIS

Update perangkat lunak dan dokumentasi pengguna dapat diperoleh pada situs web D-Link. Dukungan Teknis untuk pelanggan:

## **Dukungan Teknis D-Link melalui telepon:** Tel: +62-21-5731610

### **Dukungan Teknis D-Link melalui Internet:**

Email : support@dlink.co.id Website : http://support.dlink.co.id

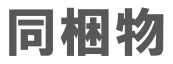

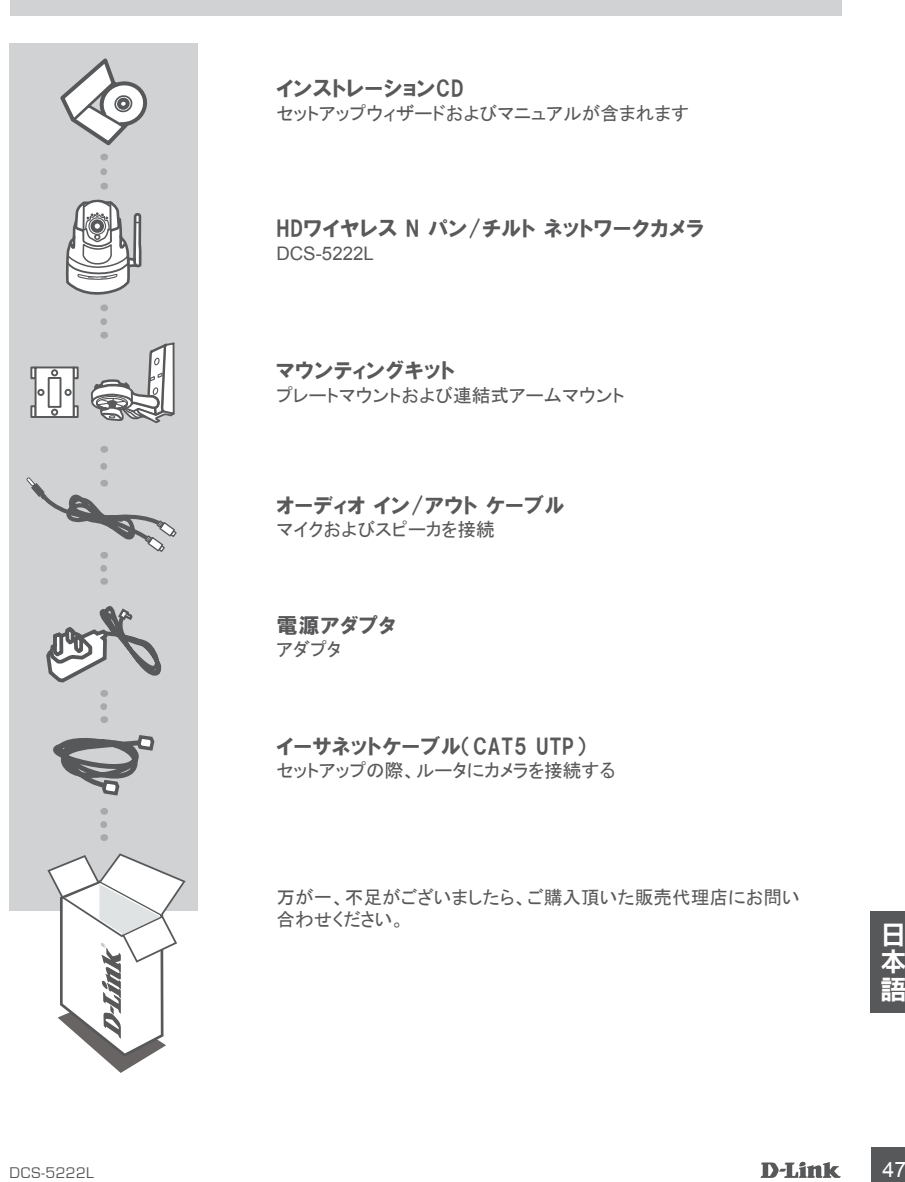

インストレーションCD セットアップウィザードおよびマニュアルが含まれます

HDワイヤレス N パン/チルト ネットワークカメラ DCS-5222L

マウンティングキット プレートマウントおよび連結式アームマウント

オーディオ イン/アウト ケーブル マイクおよびスピーカを接続

電源アダプタ アダプタ

イーサネットケーブル(CAT5 UTP) セットアップの際、ルータにカメラを接続する

万が一、不足がございましたら、ご購入頂いた販売代理店にお問い 合わせください。

## システム要件

- ルータ ( D-Link クラウドルータ推奨 )
- ブロードバンドインターネット接続
- E-mail アカウント (mydlink サービス登録に必要 )
- コンピュータ :
	- Microsoft Windows® 8/7/Vista/XP、 Mac OS X 10.6 もしくはそれ以降
	- CPU 1.3GHz 以上、RAM 最低 128MB
	- Internet Explorer 7、Firefox 12、Safari 4、Chrome 20 以降
	- Java がインストールされ、有効になっていること
	- 有線 10/100 イーサネットベースネットワーク、もしくは 802.11g/n ワイヤレスネットワーク

## 製品セットアップ

## ゼロコンフィグレーションセットアップ

D-Link クラウドルータをお持ちの場合は、ゼロコンフィグレーションセットアップのメリットを利用することがで きます。この機能により、カメラの設定を自動的に行い、あなたの mydlink アカウントに自動的に追加します。 D-Link クラウドルータをお持ちでない場合は、カメラをインストール、設定するために、以下の章に記載して いるセットアップウィザードを利用することができます。

#### ステップ **1:** クラウドカメラに電源ケーブルとイーサネットケーブルを接続します。

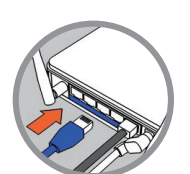

ステップ **2:** D-Linkクラウドルータにイーサネットケーブルの他端を接続し、カメラの電 源アダプタを電源コンセントに接続します。

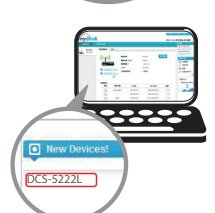

ステップ **3:** コンピュータから、Webブラウザを開き、

<sup>48</sup> DCS-5222L 日本語 **http://www.mydlink.com**へ移動し、あなたのアカウントでログインします。 カメラをあなたのアカウントについあkするための新しいデバイス通知が 表示されたら、デバイス名をクリックしてください。

ワイヤレス接続でルータにカメラを接続したい場合は、イーサネットケー ブルを抜くことができ、電波範囲内にカメラを移動させることができます。

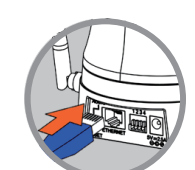

### セットアップウィザードを使う - WINDOWS ユーザ

D-Link クラウドルータをお持ちでない場合は Windows コンピュータを使って、CD からセットアップウィザー ドを介して設定することができます。セットアップウィザードは、ハードウェアの接続からカメラの設定および mydlink アカウントへの登録までのインストレーション手順を案内します。CD-ROM ドライブがない、もしくは CD を失くしてしまった場合は

#### **http://www.mydlink.com/support**

からセットアップウィザードをダウンロードしてください。

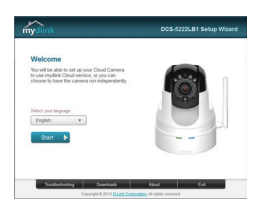

- コンピュータの CD ドライブにインストレーション CD-ROM を挿入してか ら、セットアップウィザードへ移動するには、クラウドカメラをセットアップ する をクリックしてください。
- セットアップウィザードプログラムはコンピュータ上で自動で開始されな い場合は、スタートボタンからファイル名を指定して実行へ移動し、実行 ボックス内で、D:¥autorun.exe(D: は CD-ROM ドライブを意味し、環境に 合わせて変えてください)を入力し、"はい"をクリックします。

## mydlink で開始する

mydlink は Web ベースのサービスであり、インターネットに接続されたあらゆるコンピュータを介して mydlink が 有効なデバイスを閲覧、コントロールすることができます。カメラが mydlink アカウントにリンクされると、mydlink Web サイトを使ってライブビューを見ることができます。mydlink アカウントにアクセスするには以下の手順に従 ってください。

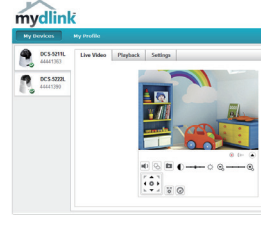

- インターネットに接続されたコンピュータ上で Web ブラウザを開きます。
- アドレスバーに http://www.mydlink.com を入力し、Enter を押下します。
- mydlink アカウントを使ってサインインします。
- ホーム画面から、あなたの mydlink アカウントにリンクされているすべての デバイスを閲覧することができます。
- お使いのブラウザが、Java および ActiveX の両方をサポートしており、これらの機能がインストールされ、有効 化されていることを確認してください。
- Windows はデフォルトで Java はインストールされていません。最新バージョンを下記からダウンロードすること ができます。

**http://www.java.com**

- <sup>《</sup>できます。<br>Ittp://www.java.com<br>IAC OS X 10.7x は、デフォルトで Java アプレットが無効になっています。 Java アプレットを有効化するには、<br>inder > アプリケーション > ユーティリティ > Java Preferences をクリックし、アプレットプラグインと Web Start<br>『プリケーションを有効化するオプションを確認します。<br>この ActiveX® コントロールは必要に • MAC OS X 10.7x は、デフォルトで Java アプレットが無効になっています。Java アプレットを有効化するには、 Finder > アプリケーション > ユーティリティ > Java Preferences をクリックし、アプレットプラグインと Web Start アプリケーションを有効化するオプションを確認します。
- IE 内の ActiveX® コントロールは必要に応じて自動的にインストールされます。ツール > インターネットオプシ ョン > セキュリティ > カスタムレベルの関連するオプションを有効化していることを確認することを推奨します。

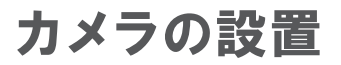

## プレートマウントを使う

プレートマウントを使ってカメラを設置するには以下のステップを参照してください。設置する前にカメラを設 定しておくことを推奨します。

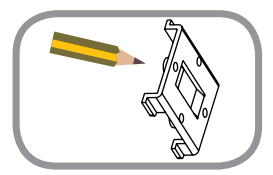

#### ステップ **1:**

カメラを取り付けたい位置にマウンティングベースを置き、鉛筆で穴をマ ークします。マウンティングベースが正しい方向になっていることを確認 し、カメラを設置し、必要なケーブルを取回す十分なスペースがあること を確認してください。

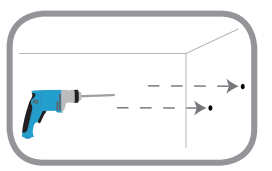

#### ステップ **2:**

壁もしくは天井の材質により、マークした4つのネジ穴をあけるのに適切 なツールを使ってください。壁もしくは天井がコンクリート製である場合 は、最初に穴をあけ、プラスティックアンカを挿入します。

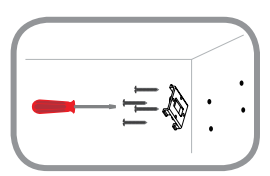

#### ステップ **3:**

プラスティックアンカに合わせてマウンティングベースを置き、壁にマウン ティングベースをネジで取り付けます。しっかりと固定されていることを確 認するため、ベースを軽く引っ張ってください。

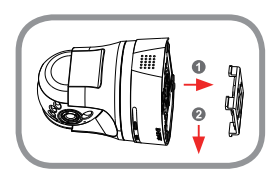

#### ステップ **4:**

マウンティングベースに合わせてカメラを取り付け、カチッと音がするま で、しっかりとカメラをスライドさせます。

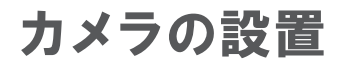

### 連結式アームマウントを使う

アームマウントを使ってカメラをマウントするには以下のステップを参照してください。設置する前にカメラを 設定しておくことを推奨します。

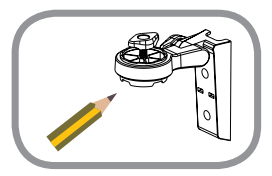

#### ステップ **1:**

カメラを取り付けたい位置にアームマウントを合わせ、鉛筆で穴をマーク します。マウンティングベースが正しい方向になっていることを確認し、カ メラを設置し、必要なケーブルを取回す十分なスペースがあることを確認 してください。連結式アームマウントはあらゆる位置に調整することがで きます。

注意: カメラは取り付けベースのどちらかの側に取り付けることができま す。

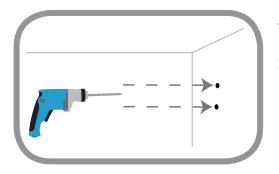

#### ステップ **2:**

壁もしくは天井の材質により、マークした4つのネジ穴をあけるのに適切 なツールを使ってください。壁もしくは天井がコンクリート製である場合 は、最初に穴をあけ、プラスティックアンカを挿入します。

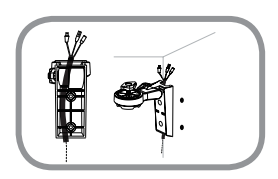

#### ステップ **3:**

アームマウントのケーブルチャネルに必要なケーブルを取回しますし、プ ラスティックアンカに合わせてアームマウントを置きます。

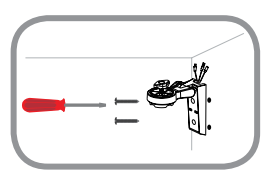

#### ステップ **4:**

壁にアームマウントをネジで取り付けます。しっかりと固定されていること を確認するため、マウントを軽く引っ張ってください。

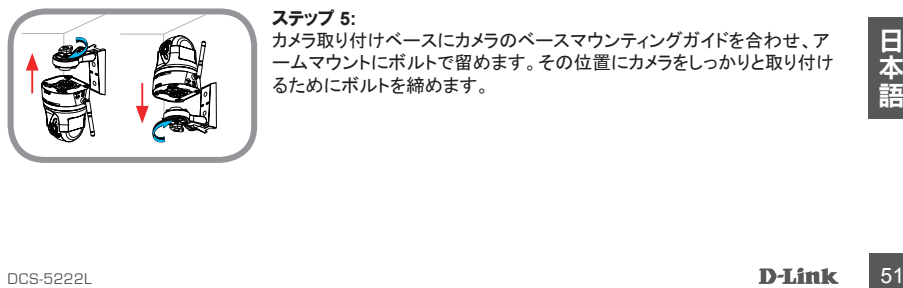

#### ステップ **5:**

カメラ取り付けベースにカメラのベースマウンティングガイドを合わせ、ア ームマウントにボルトで留めます。その位置にカメラをしっかりと取り付け るためにボルトを締めます。

トラブルシューティング

### セットアップおよび設定の問題

#### **1.** WPS を使ってカメラを接続するにはどうすればよいですか ?

カメラのワイヤレスネットワークに関する設定を自動で行うことについては、この説明書の前半で記載したゼ ロコンフィグレーションもしくはセットアップウィザードのどちらかの方法を使うことを推奨します。カメラに WPS を使って接続する場合は、以下のステップに従ってください。

• カメラの背面にあるWPSボタンを5秒間、押下し続けます。青色のWPSステータスLEDが点滅します。

• 60秒以内にワイヤレスルータもしくはアクセスポイントのWPSボタンを押下します。ルータによって は、Webインタフェースにログインして、WPS機能を実行するための画面上のボタンをクリックする必 要がある場合があります。WPSボタンがルータもしくはアクセスポイントのどこにあるかわからない場 合は、ルータのユーザマニュアルを参照してください。

#### **2.** 拡張マイクとスピーカを接続するにはどうすればよいですか?

同梱のオーディオケーブルを使って拡張マイクおよびスピーカを接続することができます。

- ピンクのコネクタ(オーディオ入力)にマイクを接続し、緑のコネクタ(オーディオ出力)にスピーカを接 続します。
- DCS-5222Lの背面にあるオーディオジャックに3.5㎜オスコネクタを接続します。

### TECHNICAL SUPPORT

この度は弊社製品をお買い上げいただき、誠にありがとうございます。

製品に同梱されている保証書の購入元にお問い合わせください。

## 裝箱清單

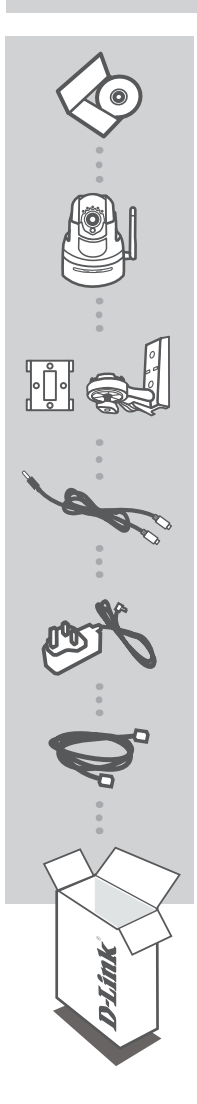

安裝光盤 包含安装向导&使用手册

高清带云台无线网络摄像机 DCS-5222L

安裝套件 墙面安装板和关节杆安装件

音頻輸入/輸出線纜 连接麦克风和扬声器

電源適配器 適配器

以太網線**(CAT5 UTP)** 在安裝過程中,連接攝像機到您的路由器

如您的包装中有任何项目遗漏,请联系您的经销商。

簡 中

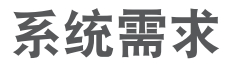

- 一台路由器(推荐使用D-Link云路由器)
- 开通宽带互联网连接
- 电子邮件账户(用于注册mydlink服务)
- 电脑具备:
	- Microsoft Windows 8/7/Vista/XP或Mac with OS X 10.6以及更高版本
	- 1.3 GHz处理器及至少128MB内存
	- Internet Explorer 7、Firefox 12、Safari 4或Chrome 20及更高版本,安装并启用Java
	- 已有基于10/100M以太网的有线网络或802.11g/n无线网络

## 產品安裝

### 零配置安裝

如果您有D-Link云路由器,您可以使用零配置安装功能。该功能将为您自动配置您的摄像机设置并且 自动将其添加至您的mydlink账号中。如果您没有D-Link云路由器,您可以使用安装向导以安装及配置 您的摄像机,请参考下一章节描述。

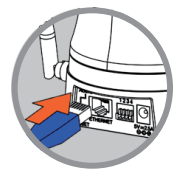

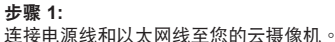

步驟 **2:** 将以太网线的另一头连接至您的D-Link云路由器端口,并将摄像机的 電源適配器插入電源插座。

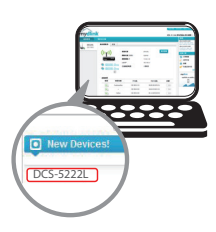

#### 步驟 **3:**

在任一電腦上,打開Web瀏覽器,轉至網頁**https://cn.mydlink.com/** 并登录至您的账号。

当新设备通知出现时请单击设备名称,以添加摄像机至您的账号。

如果您希望使用无线连接连接您的摄像机至路由器,您可以简单地拔 掉以太网线并将摄像机移到您所希望安装的地方。

簡 中

### 使用安装向导 - Windows用户

如果您没有D-Link云路由器,您可以使用任意Windows系统的电脑,通过CD中自带的安装向导进行配 置,安装向导将指导您通过从连接您的硬件到配置您的摄像机及注册到您的mydlink帐户的安装步骤。 如果您没有光盘驱动器,或光盘已经丢失,请从https://cn.mydlink.com/support下载安装向导。

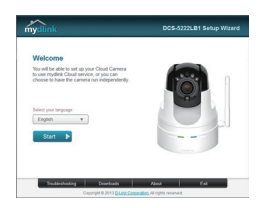

- 将安装光盘插入计算机的CD-ROM中,然后单击设置您的云摄像 机以运行安装向导。
- 如果安装向导程序在您的电脑中没有自动运行,请转至开始>运 行。在運行框中,輸入**D:\autorun.exe**(D:表示您的CD-ROM驅動 盘的磁盘号)然后单击确定。

## 開始使用 **mydlink**

mydlink是一項基于Web頁面的服務,它允許您通過任意連接到Internet上的計算機查看和控制您的已啟用 mydlink服務的設備。如果您擁有鏈接到您mydlink賬號的攝像機,您將能夠使用mydlink網站查看到它們的 實時視頻。按照以下說明以訪問您的mydlink賬號。

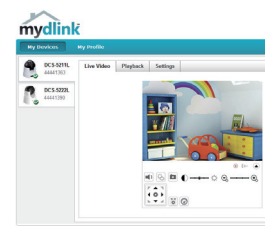

- 在任意一台連接至Internet的電腦上打開web瀏覽器。
- 在地址栏中输入https://cn.mydlink.com并按下回车键。
- 使用您的mydlink账号登录。
- 从首页界面,您将可以查看到所有已经链接到您的mydlink账号的设备。

- 确保您的浏览器支持Java和ActiveX,且这些功能已经安装开启使用。
- Windows默认情况下没有安装Java。您可以从http://www.java.com下载最新版本。
- 在Mac OS X 10.7.x操作系统,默认情况下Java程序为禁用。如要启用Java程序,**单击Finder>应用程** 序>實用工具>**Java**用戶偏好設置並勾選啟用程序插件和Web應用程序選項。
- ActiveX®插件在IE如必须将自动安装。建议您确保您已经在工**具>Internet选项>安全>自定**义级别中用 相关选项。

安装摄像机

## 使用平板/嵌入式安裝

请参考以下步骤以帮助您使用墙面安装平板安装摄像机。建议您在安装前配置摄像机。

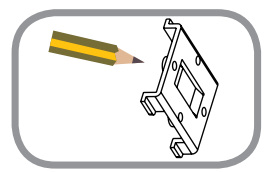

#### 步驟 **1:**

将安装基座放置在您想要安装摄像机的地方,并使用铅笔标记安装孔 位。確保安裝基座定位方向正確且該位置有足夠的空間用于安裝攝像 機及鋪設必要的線纜。

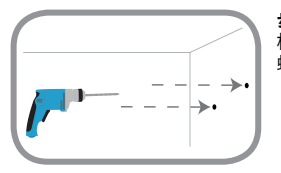

#### 步驟 **2:**

根据墙壁或天花板的材料,使用适当的工具在标记孔位的地方钻4个 螺丝孔。如果墙面为混凝土,请先钻孔,然后插入塑料膨胀管。

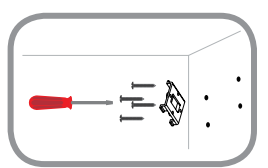

#### 步驟 **3:**

将安装基座放置在塑料膨胀管上方然后用螺丝将基座锁紧在墙面上。 輕拔基座以確認基座安裝牢固。

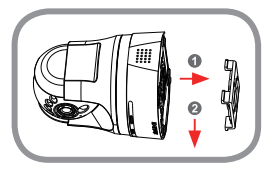

#### 步驟 **4:**

将摄像机放在安装基座上,然后将摄像机往下滑直到听见卡入位的声 音。

安装摄像机

## 使用关节杆安装

请参考以下步骤以帮助您使用关节杆安装摄像机。建议您在安装前配置摄像机。

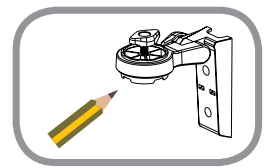

步驟 **1:**

将安装支杆放置在您想要定位摄像机的地方,并使用铅笔标记安装孔 位。確保安裝支架定位方向正確且該位置有足夠的空間用于安裝攝像 机及铺设必要的线缆。关节杆支架可以安装在不同的位置。注:在摄 像机底部两边均可以安装。

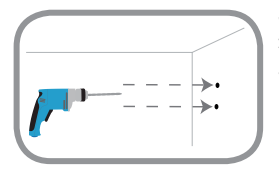

#### 步驟 **2:**

根据墙壁或天花板的材料,使用适当的工具在标记孔位的地方钻4个 螺丝孔。如果墙面为混凝土,请先钻孔,然后插入塑料膨胀管。

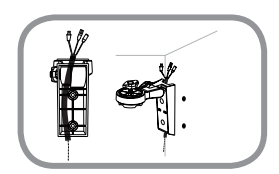

#### 步驟 **3:**

将所需要的线在支架安装的线缆管道里放置好,并将支架安装在塑料 膨脹管上。

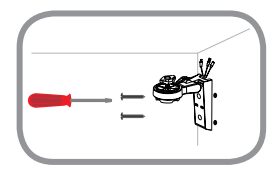

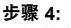

用螺丝将支架安装在墙面上。轻拔支架以确认安装牢固。

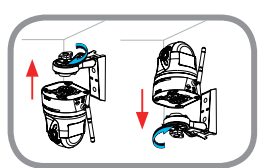

#### 步驟 **5:**

将摄像机底座安装导轨与摄像机底部对齐,然后在支架上安装螺栓。 擰緊螺栓以將攝像機固定到位。

## 故障排除

### 安裝和配置問題

#### **1.** 如何使用**WPS**連接我的攝像機?

推荐可使用零配置或安装向导方式,具体见该指南前面章节介绍,它们都将自动配置您的摄像机的无 線連接。

如果您希望使用WPS方式来连接您的摄像机,请按照以下步骤:

请按住位于摄像机背后的WPS按钮保持5秒后放开。蓝色的WPS状态LED指示灯将闪烁。

• 在60秒内按下您的无线路由器或无线接入点的WPS按钮。对于某些路由器或接入点,您可能需 要登录到Web界面单击屏幕上的按钮来启用WPS功能。如果您不太清楚WPS按钮在您的路由 器或接入点的位置,请参考路由器或接入点的用户手册。

#### **2.** 如果連接外置麥克風和揚聲器?

您可以使用附带的音频线缆连接一台外置麦克风和/或扬声器。

- 连接您的麦克风到粉红色的连接器(音频输入), 连接您的扬声器到绿色连接器(音频输出)。
- 将3.5mm公螺旋接头插入位于DCS-5222L背后的音频插孔中。

### 技術支持

办公地址: 北京市朝阳区将台路 5 号院 5 号楼 邮编: 100016

技術支持中心電話:4006-828-828

技術支持中心傳真:(028)-61317620

各地維修中心地址請登陸官方網站查詢

網址:http://www.dlink.com.cn

400 電話工作時間:工作日 9:00-18:00

节假日期间可拨打 D-Link 全线产品技术支持电话: 4006-296-688, 时间: 9:00-18:00

### NOTES

## NOTES

### NOTES

## WIRELESS NETWORK REMINDER

Wireless Network Name (SSID)

Wireless Network Password

Ver.2.20(DI)\_130X183 2014/08/06 RMN0101201B